Rational. SA/ERP Metadata Explorer

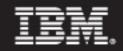

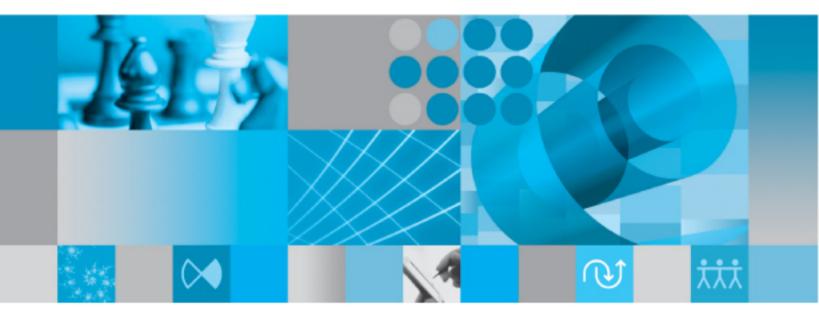

Getting Started Guide

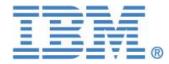

# RATIONAL SA/ERP Metadata Explorer

# Getting Started Guide

#### IBM RATIONAL

# **User Guide – SA/ERP**

This product is subject to the license agreement and limited warranty accompanying the product. The product software may be used or copied only in accordance with the terms of this agreement.

Information in this document is subject to change without notice. No part of this manual may be reproduced, or transmitted in any form or by any means, electronic or mechanical, including photocopying and recording, for any purpose without the express written permission of Silwood Technology Ltd, or IBM Corporation, an Authorized Silwood Technology Distributor.

© Copyright 2005 Silwood Technology Ltd. All rights reserved.

# **Table of Contents**

| Introduction                                                    | 3  |
|-----------------------------------------------------------------|----|
| How does SA/ERP work?                                           | 3  |
| Which Enterprise Applications and Versions does SA/ERP address? |    |
| SA/ERP manual set                                               | 4  |
| Installation                                                    | 5  |
| SA/ERP setup tasks                                              | 5  |
| SA/ERP system and resource requirements                         | 6  |
| System requirements                                             |    |
| Resource requirements                                           | 6  |
| How SA/ERP communicates with databases                          | 6  |
| Creating the SA/ERP database                                    | 8  |
| To create the SA/ERP database                                   | 8  |
| Installing SA/ERP                                               | 9  |
| To install SA/ERP                                               |    |
| Using the Repository Manager to configure SA/ERP                | 10 |
| To Configure a new SA/ERP repository                            |    |
| Repository Maintenance                                          |    |
| Configuring SA/ERP to connect to an SAP system                  |    |
| Choosing the right SAP extraction method                        |    |
| Connecting to SAP using the Direct Connection Method            |    |
| Connecting to SAP using the RFC Connection Method               | 18 |
| Required Access Rights for the SAP User used by SA/ERP          |    |
| Entering the extraction method choice into SA/ERP               | 19 |
| Entering the SAP database connection settings                   | 20 |
| Entering the SAP RFC connection settings                        |    |
| Connecting to PeopleSoft Enterprise                             | 25 |
| Choosing the PeopleSoft database type                           | 25 |
| Entering the PeopleSoft database connection settings            | 26 |
| Connecting to J.D.Edwards EnterpriseOne                         | 30 |
| To produce the XML Files from the EnterpriseOne system          | 30 |
| Choosing the EnterpriseOne database type                        | 31 |
| Entering the EnterpriseOne database connection settings         | 32 |
| Opening a SA/ERP Repository                                     |    |
| To Open an existing Repository                                  |    |
| Extracting Metadata                                             | 36 |
| Extracting metadata from SAP                                    | 36 |
| Why would I use the Export/Import options?                      | 39 |

| Extracting metadata from PeopleSoft Enterprise     | 41 |
|----------------------------------------------------|----|
| Extracting metadata from J.D.Edwards EnterpriseOne | 45 |
| Quick Tour of SA/ERP's Features                    | 49 |
| Browsing the metadata                              | 49 |
| Fields                                             | 51 |
| Relationships                                      | 52 |
| Indexes                                            | 53 |
| Using Subject Areas                                | 54 |
| Adding tables to a Subject Area                    | 55 |
| Navigating tables via the Application Hierarchy    | 56 |
| Exporting to third party tools                     | 57 |
| Installing the SAP ABAP Function                   | 59 |
| Create a Development Class                         | 59 |
| Create a Function Group                            | 60 |
| Create the ABAP Function Module                    |    |
| Testing the Function                               | 64 |
| The Saphi.ini file                                 | 66 |
| File usage                                         | 66 |
| File structure                                     | 66 |
| Using SAPRFC.ini with SA/ERP                       | 69 |
| Creating the SAPRFC.ini file                       | 69 |
| Using SAPRFC.ini from SA/ERP                       | 70 |
| Applying a patch to the DB2 ODBC driver            | 72 |
| Index                                              | 75 |
|                                                    |    |

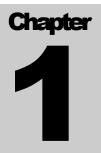

# Introduction

An overview of the SA/ERP product and the Enterprise Applications it supports

A/ERP is a metadata exploration tool for enterprise applications like SAP, PeopleSoft Enterprise, and J.D.Edwards EnterpriseOne. SA/ERP makes the data definitions from these major ERP (Enterprise Resource Planning) packages available in an easy to understand form, allowing users to explore ERP data structures without specialist application knowledge.

This manual describes how to install SA/ERP, how to extract and manipulate the ERP metadata, and gives an overview of the main product features.

Please refer to the 'SA/ERP User Guide' for full details on all product features.

#### How does SA/ERP work?

Using the SA/ERP product involves two distinct stages; the extraction of metadata from the chosen environment; the exploration of that extracted metadata. The metadata extraction stage is performed by attaching to the 'source' package (e.g. SAP) where the required metadata is stored. The exact method of achieving this is dependent on the source product. The following sections describe this process in detail. The extracted metadata is used to populate the SA/ERP Repository. This is a set of relational tables where the various extracted objects (e.g. tables, relationships, indexes...) are stored. A range of popular RDBMS' can be used for the Repository, including SQL Server and Oracle used for System Architect repositories. Once the metadata is extracted, the second stage of SA/ERP usage comes into effect: the browsing of the metadata.

The browsing stage is the real value of the SA/ERP environment. The user interface enables users to search for required data items like tables or columns, explore relationships between tables and create subsets of the metadata for later review, or optionally, for export into a range of tool environments.

# Which Enterprise Applications and Versions does SA/ERP address?

SA/ERP supports the following Enterprise Applications:

- SAP version 3.1 and above
- SAP Business Warehouse (BW) version 2.2 and above (requires SA/ERP Cube Wizard)
- PeopleSoft Enterprise applications from Version 8 and above
- J.D.Edwards EnterpriseOne Xe and above
- Siebel version 6.5 and above (requires SA/ERP for Siebel Extractor)

#### **SA/ERP** manual set

There are two SA/ERP manuals supplied in Adobe Acrobat format (.pdf files) with the SA/ERP software.

- Getting Started Guide (this manual): Use this manual for details of product installation and an overview of SA/ERP features
- User Guide: Describes all of the SA/ERP functions in detail.

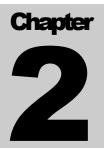

# Installation

How to install and configure the SA/ERP software, ready for metadata extraction

he SA/ERP installation process requires a number of steps to be performed, in addition to the actual 'setup' of the SA/ERP product itself. The following sections describe these steps in detail. Please take the time to read and understand this chapter before embarking on the installation.

#### **SA/ERP** setup tasks

- Check system and resource requirements. Ensure that your system meets the minimum requirements necessary to install and run SA/ERP. There may also be additional personnel and hardware/software resources required that you need to assemble before starting the installation See 'SA/ERP System Requirements' below for more information.
- Create a database for storing the SA/ERP metadata. SA/ERP uses a range of RDBMS types to
  instantiate a database where the extracted metadata is stored. Typically, you can use a database that
  exists as a System Architect encyclopedia in SQL Server, MSDE, or Oracle. See 'Creating the
  SA/ERP Database' below for more information.
- Install SA/ERP. See 'Installing SA/ERP' below for more information.
- Configure the software. There are a series of configuration tasks that must be performed to allow SA/ERP to talk to the SA/ERP repository. See 'Using the Repository Manager to configure SA/ERP' below.
- Connect to the enterprise application. The final setup task is to connect to the Enterprise Application where the metadata is stored and perform an extraction. See 'Connecting to your Enterprise Application' below.

#### **SA/ERP** system and resource requirements

Before installing, ensure that you have the necessary system and resource requirements, as detailed below. It is also useful to understand how SA/ERP communicates with the RDBMS. See 'How SA/ERP communicates with databases' below for more information on this, including the required software components.

#### System requirements

The PC on which SA/ERP is to be installed should have the following:

- A minimum of 256 Megabytes of RAM
- 30 Megabytes of hard disk space for the SA/ERP Software
- The appropriate client connectivity software (e.g. Oracle Net 9) for connection to the SA/ERP Repository database and (unless ABAP/RFC extraction is to be used for SAP) the Enterprise Application database. See also the section 'How SA/ERP communicates with databases' below.
- Where SA/ERP is being used with SAP, the SAP GUI client software needs to be installed on the PC, if the metadata is to be extracted from SAP via ABAP/RFCs. This must *not* be the Java version of SAP GUI.

#### **Resource requirements**

A full SA/ERP installation may require the involvement of a range of personnel and resources across the organisation. This section lists the main resources you should have in place before installing SA/ERP

- A database for storing the extracted metadata. You may need to contact a Database Administrator (DBA) to create a new database for the SA/ERP Repository, and to grant appropriate access rights to that database. This database must use a non-Unicode character set. System Architect encyclopaedias can be used for this database.
- Access to the Enterprise Application. SA/ERP needs access to the Enterprise Application in order to
  extract the metadata stored in its data dictionary. The actual method for extraction is Application
  dependent, but you will need to gain access to the system before an extraction of metadata can be
  performed.

#### How SA/ERP communicates with databases

A database connection will be required for each database with which SA/ERP needs to communicate. This will normally be two connections for each 'Enterprise Application' to be reverse engineered:

- One for the SA/ERP Repository
- One for the 'source' Enterprise Application database

The only exception to this is where SA/ERP is being used with an SAP system and the connection to the SAP system is via ABAP. In this case, there is no need for a connection to the SAP database, as the extraction of metadata is performed by the ABAP function, not by a SQL connection.

SA/ERP uses Microsoft ActiveX Data Objects (ADO) to communicate with databases. If the database is using Sybase, DB2, or SQL Anywhere, an ODBC connection is also required for each database.

The ADO and ODBC technologies are parts of the Microsoft Data Access Components (MDAC). It is recommended that MDAC 2.8 or higher is installed on each PC where SA/ERP is to be installed. The table below shows the recommended ADO Providers and versions that are required for each of the RDBMS types SA/ERP supports.

| Database             | ADO Provider                                           |
|----------------------|--------------------------------------------------------|
| Oracle               | Oracle Provider for OLE DB (Version 8.1.7)             |
| Microsoft SQL Server | Microsoft OLE DB Provider for SQL Server (Version 8.1) |
| IBM DB2              | Microsoft OLE DB Provider for ODBC Drivers             |
| Microsoft Access     | Microsoft Jet 4.0 OLE DB Provider (Version 4.0)        |
| Sybase SQL Anywhere  | Microsoft OLE DB Provider for ODBC Drivers             |
| Sybase               | Microsoft OLE DB Provider for ODBC Drivers             |

Important Note: Before using SA/ERP with an IBM DB2 database, the ODBC connection for each DB2 database referenced by SA/ERP requires a patch to be applied to prevent a known problem with the ODBC driver where the application may crash. Please refer to Appendix D of this manual for details on applying this patch.

#### **Creating the SA/ERP database**

The SA/ERP Repository is a set of database tables for storing the extracted SAP, PeopleSoft Enterprise, J.D.Edwards EnterpriseOne (formerly J.D. Edwards OneWorld), or Siebel metadata. It will be necessary to create a new database to store this information.

The exact sequence of steps for setting up the SA/ERP Repository is specific to the target RDBMS and will require some knowledge of that software's capabilities.

#### To create the SA/ERP database

- 1. Decide on the target RDBMS in which the SA/ERP repository is to be established. This can be Oracle, Microsoft SQL Server (version 7 or later), IBM DB2 UDB, SQL Anywhere or Sybase.
- 2. Create a new database in the chosen RDBMS.

For Oracle: The database should be a minimum of 400MB. One large rollback segment of 50MB is needed. Other Rollback segments can use Oracle defaults. Use default Oracle extents.

For SQL Server and Sybase: Place the database and Transaction Log on different physical devices. Make the database 400MB and the Transaction Log 50MB.

For DB2: Create a new database for the SA/ERP Repository. The User space should be 400Mb and the Temp space 50Mb.

For SQL Anywhere: Create a new database for the SA/ERP Repository.

3. For Sybase, DB2 or SQLAnywhere, create an ODBC data source for connection to the newly-created SA/ERP database.

#### **Installing SA/ERP**

The SA/ERP Setup program (SETUP.EXE) controls the installation process.

#### To install SA/ERP

Locate the SA/ERP setup.exe file and run this program.

Follow the instructions of the SA/ERP Setup program through installation.

SA/ERP then displays the Repository Manager.

# Using the Repository Manager to configure SA/ERP

The Repository Manager uses a Wizard to guide you through the setup steps for configuring SA/ERP and connecting to your chosen Enterprise Application.

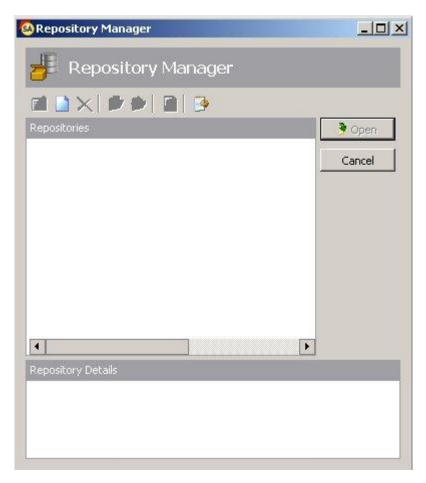

The Repository Manager

#### To Configure a new SA/ERP repository

From the Repository Manager, click the button to start the process of configuring a new repository. Click the 'Next' button on the first 'Repository Wizard' form to display the 'Step 1' form.

| Repository Wizard                                                                                                | ×  |
|----------------------------------------------------------------------------------------------------|----|
| F New Repository                                                                                                 | l  |
| Step 1: General Information                                                                                      | 11 |
| Please define a name and a description for the Repository.                                                       |    |
| Definition                                                                                                    |    |
| Repository Name: Silwood 1                                                                                       |    |
| Repository Description: This is a repository that is being used to create screenshots for the Saphir 4.5 manuals |    |
|                                                                                                    |    |
|                                                                                                    |    |
|                                                                                                    |    |
|                                                                                                    |    |
| < Back Next > Cancel                                                                                             |    |

Repository Wizard - Step 1 - General Information

Specify a name in the Repository Name field, and optionally a Repository Description. Click the Next button to display the Step 2 form.

| Repository Wizard       |                                                             |       | ×      |
|-------------------------|-------------------------------------------------------------|-------|--------|
| H New Rep               | ository                                                     |       |        |
| Step 2: Database        | Configuration                                               |       |        |
| Please define the datab | base type and the connection information of the repository. |       |        |
| Database Type           |                                                             |       |        |
| C Oracle                | C Sybase C Access                                           |       |        |
| MS SQL                  | O SQL Anywhere O DB2                                        |       |        |
| Database Connection     |                                                             |       |        |
| Connection Name:        |                                                             | ▼ New | Edit   |
| Database Username:      |                                                             |       |        |
| Database Password:      |                                                             |       |        |
| Command Timeout:        | [sec]                                                       |       |        |
|                         | Database is configured for CASE sensitivity                 |       |        |
| Test Connection         |                                                             |       |        |
|                         | < Back Next :                                               |       | Cancel |

Repository Wizard - Step 2 - Database Configuration

- 1. Select the Radio Button that corresponds to the Database Type being used to host the SA/ERP Repository.
- 2. The Database Alias dropdown list shows all the existing ADO connections previously configured. If this is a new SA/ERP installation, it will be necessary to create a new connection. Click on the 'New' button to the right of the drop down to begin this process.
- 3. The 'Edit Connection Definition' form is now displayed. Enter an appropriate name for the connection in the 'Connection Definition name' field and click the 'OK' button. The ADO Data Link Properties form is then displayed.

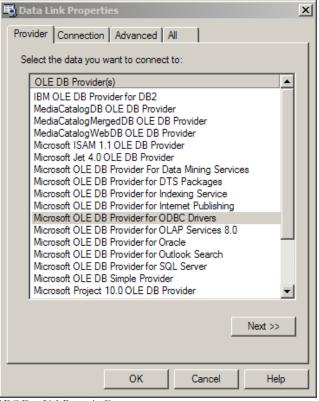

ADO Data Link Properties Form

- 4. If the database connection being created is Oracle, select 'Oracle Provider for OLE DB' from the list of Providers. If the database connection being created is SQL Server, select 'Microsoft OLE DB Provider for SQL Server'. For other database types select the 'Microsoft OLE DB Provider for ODBC Drivers' from the list of Providers. Now click the 'Next' button.
- 5. The Data Link Properties Connection tab is now displayed. The available fields on this tab will be dependant on the chosen Provider. The layouts for ODBC, Oracle and SQL Server are shown below.

| 🖏 Data Link Properties 🔀                       | 🗒 Data Link Properties 🔀                                     |
|------------------------------------------------|--------------------------------------------------------------|
| Provider Connection Advanced All               | Provider Connection Advanced All                             |
| Specify the following to connect to ODBC data: | Specify the following to connect to this data:               |
| 1. Specify the source of data:                 | 1. Enter the data source and/or location of the data:        |
| Use data source name                           | Data Source:                                                 |
| 45PS Refresh                                   | Location:                                                    |
| C Use connection string                        |                                                              |
| Connection string:                             | <ol><li>Enter information to log on to the server:</li></ol> |
| Build                                          | C Use Windows NT Integrated security                         |
| 2. Enter information to log on to the server   | Use a specific user name and password:                       |
| User name:                                     | User name:                                                   |
| Password:                                      | Password:                                                    |
| Blank password Allow saving password           | Blank password 🔲 Allow saving password                       |
| 3. Enter the initial catalog to use:           | 3. Enter the initial catalog to use:                         |
|                                                | ▼                                                            |
|                                                |                                                              |
| Test Connection                                | Test Connection                                              |
|                                                |                                                              |
|                                                |                                                              |
| OK Cancel Help                                 | OK Cancel Help                                               |
| Data Link Properties 'Connection' tab for ODBC | for Oracle                                                   |

Data Link Properties 'Connection' tab for ODBC

| 🖶 Data Link Properties 🔀                                                                                                    |  |  |
|----------------------------------------------------------------------------------------------------|--|--|
| Provider Connection Advanced All                                                                                                    |  |  |
| Specify the following to connect to SQL Server data:  1. Select or enter a server name: SERVER1 Refresh  2. Enter information to log on to the server: Use Windows NT Integrated security  Use a specific user name and password: User name: Sa Password: Blank password Allow saving password  3. Select the database on the server: |  |  |
| C Attach a database file as a database name:                                                                                                    |  |  |
| Using the filename:                                                                                                    |  |  |
| OK Cancel Help                                                                                                    |  |  |

...and for SQL Server

- 6. For ODBC databases, from the 'Use data source name' drop down list, select the previously created ODBC connection (see 'Creating the SA/ERP database' earlier in this chapter) for the SA/ERP database. For an Oracle database, in the 'Data Source' field, enter the connection string for connecting to the Oracle database. This will normally be the string used in the 'TNSNAMES file for connection to the database. For a SQL Server database, in the 'Select or enter a server name' field, enter or select the name of the Server where the database is located.
- 7. Enter a User name and Password. The User Name is a valid database User-id with owner access rights to the SA/ERP Repository. Alternatively, leave these fields blank and enter the User Name and Password in the Repository Wizard form.
- 8. If a User name and Password were entered in the previous step, test the connection to the database by clicking the 'Test Connection' button.. If the connection is successful, click 'OK' to return to the Repository Wizard.
- 9. If not previously entered in the ADO configuration, enter the owner username and password for the database
- 10. For Microsoft SQL Server and DB2, a 'Command Timeout' property may be specified. This indicates the length of time to allow for a given query to complete. The default is 210 seconds. It will not normally be necessary to enter a value for this field unless 'timeout' problems are encountered.
- 11. If the Database is configured to allow CASE-sensitive SQL statements, then check the 'Database is configured...' check box.
- 12. Click the 'Test Connection' button to ensure that a connection can be established between SA/ERP and the specified database.
- 13. Click the 'Next' button to display the Repository Wizard Step 3 form.

| Repository Wizard                                                                                                    | ×     |
|----------------------------------------------------------------------------------------------------|-------|
| Provide the second second seco |       |
| Step 3: Source System Type                                                                                                    |       |
| Please select the source system to use with the repository.                                                                                                    |       |
| Туре                                                                                                    |       |
| ⊙ SAP                                                                                                    |       |
| C JD Edwards EnterpriseOne                                                                                                    |       |
| O PeopleSoft Enterprise                                                                                                    |       |
| C Other                                                                                                    |       |
|                                                                                                    |       |
|                                                                                                    |       |
|                                                                                                    |       |
|                                                                                                    |       |
|                                                                                                    |       |
|                                                                                                    |       |
|                                                                                                    |       |
| < Back Next > C                                                                                                    | ancel |

Repository Wizard - Step 3 - Source System Type

Step 3 is about specifying the type of Enterprise Application that SA/ERP will connect to. Check the radio button that corresponds to the 'source' system that this Repository is to be used with.

Note: The process of specifying a source system is specific to each Repository. A number of ERP instances (e.g. Production, Development) and/or Systems (e.g. SAP, PeopleSoft) may be managed by the same SA/ERP installation. The ability to manage multiple ERPs is controlled by the type of SA/ERP license your organisation has purchased.

The next steps in the Repository Wizard are about specifying the location and connection method for the 'source' Enterprise Application. These steps are specific to each Enterprise Application. You can either carry on with the Wizard steps now, or click through each screen and return to specify the specific connection parameters later.

To connect to an SAP system, see 'Configuring SA/ERP to connect to an SAP system' below

For a PeopleSoft Enterprise system, see 'Connecting to PeopleSoft Enterprise' below

For a J.D.Edwards EnterpriseOne system, see 'Connecting to J.D.Edwards EnterpriseOne' below.

Once the Repository Wizard Steps have been completed, SA/ERP performs a check on the database to see if the Repository tables exits. If not (or if the Repository was created with an earlier SA/ERP version), SA/ERP displays a form asking you to confirm that the Repository Maintenance function should be started. See the next section for details of the repository maintenance process.

Note that you can return to the Repository Wizard forms at any time to amend the entered settings by clicking the 2 button on the Repository manager toolbar.

#### **Repository Maintenance**

The Repository Maintenance form deals with the Creation, Deletion and Modification of the tables and other RDBMS objects in a SA/ERP repository. The process will appear automatically when configuring a new repository, or when upgrading from an older version of SA/ERP. In addition, the Repository Maintenance form can be accessed by clicking the

| ons                                                                            |       |
|--------------------------------------------------------------------------------|-------|
| This process performs all necessary steps to ke<br>your repository up to date! | ep    |
| This process creates a new repository.                                         |       |
| ository 1 This process deletes the repository.                                 |       |
|                                                                                | Close |

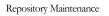

There are three buttons on the form:

- Repository Maintenance: Click this button to check the structure of the SA/ERP repository against the latest standard. This will typically be used when upgrading from an earlier SA/ERP release
- Create Repository: Click this button to create the tables, views and triggers that form the structure of the SA/ERP repository.
- Drop Repository: Click this button to drop all the tables, views and triggers in an existing SA/ERP repository. Please note that this will delete the entire contents of the repository!

In each case, SA/ERP executes a set of SQL scripts to perform the required database tasks.

# **Configuring SA/ERP to connect to an SAP system**

One of the most important steps in installing SA/ERP for use with SAP is to decide which of two methods to use for extracting the metadata. The choices are:

- Extract via Direct Database Connection to SAP
- Extract via Remote Function Calls (RFC)

Extracting via Direct Database Connection to SAP uses the appropriate RDBMS connectivity software to attach to the SAP Database to extract metadata via SQL calls from the SAP Data Dictionary Tables.

- Advantages: The main advantage of this approach is speed. By accessing the database tables directly, the extraction time for pulling metadata out of SAP is minimized.
- Disadvantages: In some SAP installations it may be difficult to get direct access to the underlying SAP database. The SA/ERP user will need to be granted SAP *database* access rights (*not* SAP user access rights) to the relevant Data Dictionary tables, and will need to establish a connection from the PC on which SA/ERP resides to the SAP Database itself.

Extracting via RFCs uses a set of calls to an ABAP function, supplied with SA/ERP, to extract metadata into flat file format, via the SAP Application Layer. SA/ERP then takes the flat files and imports the metadata into the SA/ERP Repository.

- Advantages: This approach will be easier to implement in sites where there are concerns about direct access to the SAP database.
- Disadvantages: Extracting via RFCs and then importing the resulting text files into the SA/ERP Repository is a slower method of extracting the metadata than a direct connection to the database. Typically, expect extraction via RFCs to take 50% longer than extraction via a direct connection to the database.

#### Choosing the right SAP extraction method

If there are likely to be problems with gaining direct access to the SAP Database, choose the RFC method. See 'Connecting to SAP Using the RFC Connection Method' below for details.

If speed of extraction is an issue, and there are no concerns about direct access to the SAP database, choose the Direct Connection method. See 'Connecting to SAP Using the Direct Connection Method' below for details.

The choice of Extraction Method influences the steps required to successfully implement SA/ERP. These are described in the following sections.

## **Connecting to SAP using the Direct Connection Method**

If you have chosen to connect to SAP using the 'Direct' connection method, then it will be necessary to configure a connection to the SAP database where the required metadata is stored. As with the connection to the SA/ERP database, this is achieved using Microsoft ADO (ActiveX Data Objects). If the SAP database is not an Oracle or SQL Server database, it will also be necessary to use the ODBC Data Source Administrator to configure an ODBC connection to the database.

#### **Connecting to SAP using the RFC Connection Method**

If you have chosen to connect to SAP using the RFC connection method, then it will be necessary to register an ABAP Function on the SAP Application Server. This ABAP function is supplied as source code with the SA/ERP software and can be found in the SA/ERP installation folder as Saprfc\z\_saphir\_rfcs\_ddexpv3.txt.

Full details of how to install and activate the ABAP function re to be found in Appendix A of this manual.

The steps described in the Appendices can be summarized as:

- Create a Development Class
- Create a Function Group
- Register the ABAP
- Test the ABAP

#### **Required Access Rights for the SAP User used by SA/ERP**

An SAP Username and Password will be required to enable SA/ERP to invoke the ABAP function.

This user must be of User Type 'Dialog' or 'Service' and have a security profile which allows RFC access to the SA/ERP Function Group created above.

Once the ABAP has been installed, you may proceed to the next stage. Turn to 'Entering the Extraction Method choice into SA/ERP' below.

#### **Entering the extraction method choice into SA/ERP**

Once you have decided the extraction method and configured the appropriate connection to the SAP system, navigate to Step 4 of the Repository Wizard. This is where you record the Database type being used by SAP, and the connection method.

| Step 4: Database for SAP                                               |                   |  |
|------------------------------------------------------------------------|-------------------|--|
| Please define the type of the source database.                         |                   |  |
| Database Type                                                          |                   |  |
| C Orade                                                                | C DB2             |  |
| ⊙ MS SQL                                                               | C Informix        |  |
| Database Connection                                                    |                   |  |
| Command Timeout: [sec]                                                 |                   |  |
| Connection Type                                                        |                   |  |
| ⊙ Direct DB Connect                                                    | C SAP RFC Connect |  |
| PC-Like Byte Order / Application Server on PC and not on a Workstation |                   |  |
| Repository Wizard - Step 4 - specifying the SAP database type and c    |                   |  |

- 1. Select the radio button which corresponds to the database type on which the SAP system has been installed
- 2. For Microsoft SQL Server and DB2, a 'Command Timeout' property may be specified. This indicates the length of time to allow for a given query to complete. The default is 210 seconds. It will not normally be necessary to enter a value for this field unless 'timeout' problems are encountered.
- 3. Select the radio button for the Connection Type
- 4. If the SAP Application Server is installed on a PC rather than a non-windows workstation, check the 'PC-Like Byte Order...' check box.

Click the 'Next' button.

If you have chosen the 'Direct DB Connect' method for extracting metadata from SAP, the next form will be Step 5 – SAP Database Connection (see 'Entering the SAP Database Connection settings' below).

If you have chosen 'SAP RFC Connect', the next form will be Step 5 – SAP RFC Connection (see 'Entering the SAP RFC Connection settings' below).

#### **Entering the SAP database connection settings**

| Step 5: SAP Databa       | se Connection                                |           |  |
|--------------------------|----------------------------------------------|-----------|--|
| Please define and test t | he database connection of the source system. |           |  |
| Database Connection      |                                              |           |  |
| Database Alias:          | SAP46                                        | New Edit  |  |
| Database Username:       | sa                                           |           |  |
| Database Password:       |                                              |           |  |
| Table Owner:             |                                              | Grant SQL |  |
|                          |                                              |           |  |
|                          |                                              |           |  |
| Test Connection          |                                              |           |  |
| D : Wr 1 0 5 6           |                                              |           |  |

Repository Wizard - Step 5 - SAP Database Connection

Step 5 of the Repository Wizard records the information required for SA/ERP to connect directly to the SAP database.

- 1. The Database Connection dropdown list shows all the existing ADO connections previously configured. If this is a new SA/ERP installation, it will be necessary to create a new connection to the SAP database. Click on the 'New' button to the right of the drop down to begin this process.
- 2. The 'Edit Connection Definition' form is now displayed. Enter an appropriate name for the connection in the 'Connection Definition name' field and click the 'OK' button. The ADO Data Link Properties form is then displayed.

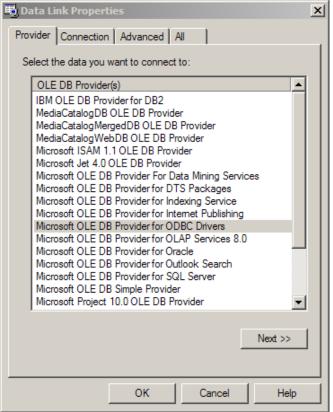

ADO Data Link Properties Form

- 3. If the database connection being created is Oracle, select 'Oracle Provider for OLE DB' from the list of Providers. If the database connection being created is SQL Server, select 'Microsoft OLE DB Provider for SQL Server'. For other database types select the 'Microsoft OLE DB Provider for ODBC Drivers' from the list of Providers. Now click the 'Next' button.
- The Data Link Properties Connection tab is now displayed. The available fields on this tab will be dependent on the chosen Provider. The layouts for ODBC, Oracle and SQL Server are shown below.

| 🗒 Data Link Properties 🛛 🗙                     | 🗒 Data Link Properties 🔀                                               |
|------------------------------------------------|------------------------------------------------------------------------|
| Provider Connection Advanced All               | Provider Connection Advanced All                                       |
| Specify the following to connect to ODBC data: | Specify the following to connect to this data:                         |
| 1. Specify the source of data:                 | <ol> <li>Enter the data source and/or location of the data:</li> </ol> |
| Use data source name                           | Data Source:                                                           |
| 45PS  Refresh                                  |                                                                        |
| O Use connection string                        | Location:                                                              |
| Connection string:                             | 2. Enter information to log on to the server:                          |
| Build                                          | C Use Windows NT Integrated security                                   |
| 2. Enter information to log on to the server   | Use a specific user name and password:                                 |
| User name:                                     | User name:                                                             |
| Password:                                      | Password:                                                              |
| Blank password 🔲 Allow saving password         | Blank password Allow saving password                                   |
| 3. Enter the initial catalog to use:           | 3. Enter the initial catalog to use:                                   |
|                                                |                                                                        |
| · · · · · · · · · · · · · · · · · · ·          | · · · · · · · · · · · · · · · · · · ·                                  |
| Test Connection                                | Test Connection                                                        |
|                                                |                                                                        |
|                                                |                                                                        |
| OK Cancel Help                                 | OK Cancel Help                                                         |

Data Link Properties 'Connection' tab for ODBC

| 🗒 Data Link Properties 🔀                                                                                                    |  |  |  |  |
|----------------------------------------------------------------------------------------------------|--|--|--|--|
| Provider Connection Advanced All                                                                                                    |  |  |  |  |
| Specify the following to connect to SQL Server data: 1. Select or enter a server name: SERVER1 C. Enter information to log on to the server: Use Windows NT Integrated security Use a specific user name and password: User name: Bank password Allow saving password |  |  |  |  |
| 3. • Select the database on the server:                                                                                                    |  |  |  |  |
| C Attach a database file as a database name:                                                                                                    |  |  |  |  |
| Using the filename:                                                                                                    |  |  |  |  |
| OK Cancel Help                                                                                                    |  |  |  |  |

- 5. For ODBC databases, from the 'Use data source name' drop down list, select the previously created ODBC connection for the SAP database. For an Oracle database, in the 'Data Source' field, enter the connection string for connecting to the Oracle database. This will normally be the string used in the TNSNAMES file for connection to the database. For a SQL Server database, in the 'Select or enter a server name' field, enter or select the name of the Server where the database is located.
- Enter a User name and Password. The User Name is a valid database User-id with 'select' access rights to the SAP database. Alternatively, leave these fields blank and enter the User Name and Password in the Repository Wizard form. (Note: this is a database Username and Password – not a SAP Application User Name and Password).
- 7. If a User name and Password were entered in the previous step, test the connection to the database by clicking the 'Test Connection' button.. If the connection is successful, click 'OK' to return to the Repository Wizard.
- 8. If not previously entered in the ADO configuration, enter a username and password for the database
- 9. If necessary, enter the SAP Table Owner (this is normally 'SAPR3').

Click the Test Connection' button to have SA/ERP check that the database can be accessed using the supplied information.

The 'Grant SQL' button will generate the appropriate SQL 'Grant' statements for each of the SAP tables that SA/ERP need to access in the SAP database. You can use this feature to help your SAP DBA set up a database user for use in SA/ERP.

Click the 'Save' button to save all the settings entered during the Repository Wizard session.

Now turn to 'Opening a SA/ERP Repository' below.

<sup>...</sup> and for SQL Server

| Grant SQL Script                                                                                                    |                                                                                                    |                   |       |
|----------------------------------------------------------------------------------------------------|----------------------------------------------------------------------------------------------------|-------------------|-------|
| GRANT SELECT ON SAPR3.DD01L<br>GRANT SELECT ON SAPR3.DD01T<br>GRANT SELECT ON SAPR3.DD02L<br>GRANT SELECT ON SAPR3.DD02T<br>GRANT SELECT ON SAPR3.DD03L<br>GRANT SELECT ON SAPR3.DD03T<br>GRANT SELECT ON SAPR3.DD04L<br>GRANT SELECT ON SAPR3.DD04T<br>GRANT SELECT ON SAPR3.DD04E<br>GRANT SELECT ON SAPR3.DD04E<br>GRANT SELECT ON SAPR3.DD04E<br>GRANT SELECT ON SAPR3.DD04E<br>GRANT SELECT ON SAPR3.DD04E<br>GRANT SELECT ON SAPR3.DD04E<br>GRANT SELECT ON SAPR3.DD05S<br>GRANT SELECT ON SAPR3.DD05S<br>GRANT SELECT ON SAPR3.DD04E<br>GRANT SELECT ON SAPR3.DD05E<br>GRANT SELECT ON SAPR3.DD05E<br>GRANT SELECT ON SAPR3.TADIR | TO SAP1;<br>TO SAP1;<br>TO SAP1;<br>TO SAP1;<br>TO SAP1;<br>TO SAP1;<br>TO SAP1;<br>TO SAP1;<br>TO SAP1;<br>TO SAP1;<br>TO SAP1;<br>TO SAP1;<br>TO SAP1;<br>TO SAP1;<br>TO SAP1;<br>TO SAP1;<br>TO SAP1;<br>TO SAP1;<br>TO SAP1;<br>TO SAP1;<br>TO SAP1;<br>TO SAP1;<br>TO SAP1; |                   |       |
|                                                                                                    | Select All                                                                                                    | Copy to Clipboard | Close |

The Grant SQL form showing the GRANT statements for each SAP table accessed by SA/ERP

#### **Entering the SAP RFC connection settings**

| Step 5: SAP RFC Connection               |                                |                 |        |  |
|------------------------------------------|--------------------------------|-----------------|--------|--|
| Please define and tes                    | st the RFC Connection of the s | source system.  |        |  |
| RFC Connection                           |                                |                 |        |  |
| Application Server:                      | SAP1                           | SAP Client No.: | 800    |  |
| System Number:                           | 00                             | SAP Username:   | USER 1 |  |
| SAPRFC.ini DEST:<br>(optional)           |                                | SAP Password:   | ****** |  |
| SAP GUI Version:                         | GUI_6_X                        | SAP Language:   | E      |  |
| RFC Function Name: Z_SAPHIR_RFCS_DDEXPV3 |                                |                 |        |  |
| RFC Extract Path: C:\sapdata             |                                |                 |        |  |
| Test Connection                          |                                |                 |        |  |

Repository Wizard - Step 5 - SAP RFC Connection

Step 5 of the Repository Wizard records the information required for SA/ERP to connect to the SAP system using SAP Remote Function Calls (RFCs).

- 1. Enter the Application Server name of the desired SAP system, the SAP Client Number, the System Number and the Username and Password.
- 2. Enter the optional SAPRFC.ini Destination string if the SAPRFC.ini file is being used for connection to SAP systems (see Appendix C for more details of the SAPRFC.ini usage).
- 3. Use the SAP GUI Version drop down to choose the SAP GUI version of 4.x or 6.x
- 4. Select the desired SAP extraction language. If you do not see the language you require, you can modify the range of available language codes by modifying the saphir.ini file. (see Appendix B for details of the saphir.ini file)
- 5. Specify the name of the ABAP Function to be invoked by the RFC calls (see Appendix A for details of the ABAP function )
- 6. Enter a path for the location of the RFC text files. This is only required if the extraction is to be performed in two phases, as described in 'Extracting Metadata from SAP' in Chapter 3 of this manual.

Click the Test Connection' button to have SA/ERP check that the SAP system can be accessed using the supplied information.

Click the 'Save' button to save all the settings entered during the Repository Wizard session. Now turn to 'Opening a SA/ERP Repository' below.

# **Connecting to PeopleSoft Enterprise**

If you have chosen to connect to a PeopleSoft system, then it will be necessary to configure a connection to the PeopleSoft database where the required metadata is stored.

As with the connection to the SA/ERP database, this is achieved using Microsoft ADO (ActiveX Data Objects). If the PeopleSoft database is not an Oracle or a SQL Server database, it will also be necessary to use the ODBC Data Source Administrator to configure an ODBC connection to the database.

## Choosing the PeopleSoft database type

Now navigate to Step 4 of the Repository Wizard. This is where you record the Database type being used by PeopleSoft.

| Step 4: Database for PeopleSoft Enterprise     |       |  |
|------------------------------------------------|-------|--|
| Please define the type of the source database. |       |  |
| Database Type                                  |       |  |
| C Oracle                                       | O DB2 |  |
| • MS SQL                                       |       |  |
| Database Connection                            |       |  |
| Command Timeout: [sec]                         |       |  |
|                                                |       |  |
|                                                |       |  |
|                                                |       |  |
|                                                |       |  |
|                                                |       |  |

Repository Wizard - Step 4 - specifying the PeopleSoft database type

Select the radio button which corresponds to the database type on which the PeopleSoft system has been installed.

For Microsoft SQL Server and DB2, a 'Command Timeout' property may be specified. This indicates the length of time to allow for a given query to complete. The default is 210 seconds. It will not normally be necessary to enter a value for this field unless 'timeout' problems are encountered.

Click the 'Next' button.

#### **Entering the PeopleSoft database connection settings**

Step 5 of the Repository Wizard records the information required for SA/ERP to connect to the PeopleSoft database.

| Step 5: PeopleSoft Database Connection |                                              |           |  |  |
|----------------------------------------|----------------------------------------------|-----------|--|--|
| Please define and test t               | he database connection of the source system. |           |  |  |
| Database Connection                    |                                              |           |  |  |
| Database Alias:                        | PSFINSOURCE                                  | New Edit  |  |  |
| Database Username:                     | sa                                           |           |  |  |
| Database Password:                     |                                              |           |  |  |
| Table Owner:                           |                                              | Grant SQL |  |  |
|                                        |                                              |           |  |  |
|                                        |                                              |           |  |  |
| Test Connection                        |                                              |           |  |  |

Repository Wizard - Step 5 - PeopleSoft Database Connection

- 1. The Database Alias dropdown list shows all the existing ADO connections previously configured. If this is a new SA/ERP installation, it will be necessary to create a new connection to the PeopleSoft database. Click on the 'New' button to the right of the drop down to begin this process.
- 2. The 'Edit Connection Definition' form is now displayed. Enter an appropriate name for the connection in the 'Connection Definition name' field and click the 'OK' button. The ADO Data Link Properties form is then displayed.

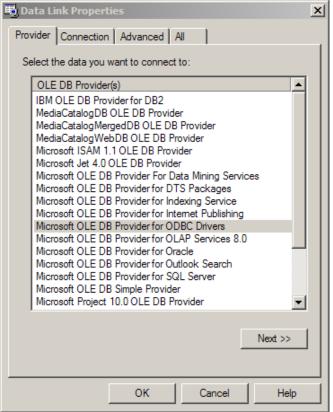

ADO Data Link Properties Form

- If the database connection being created is Oracle, select 'Oracle Provider for OLE DB' from the 3. list of Providers. If the database connection being created is SQL Server, select 'Microsoft OLE DB Provider for SQL Server'. For other database types select the 'Microsoft OLE DB Provider for ODBC Drivers' from the list of Providers. Now click the 'Next' button.
- The Data Link Properties Connection tab is now displayed. The available fields on this tab will be 4. dependant on the chosen Provider. The layouts for ODBC, Oracle and SQL Server are shown below.

| 🗒 Data Link Properties 🛛 🗙                     | 🗒 Data Link Properties 🔀                                     |
|------------------------------------------------|--------------------------------------------------------------|
| Provider Connection Advanced All               | Provider Connection Advanced All                             |
| Specify the following to connect to ODBC data: | Specify the following to connect to this data:               |
| 1. Specify the source of data:                 | 1. Enter the data source and/or location of the data:        |
| Use data source name                           | Data Source:                                                 |
| 45PS Refresh                                   | Location:                                                    |
| O Use connection string                        |                                                              |
| Connection string:                             | <ol><li>Enter information to log on to the server:</li></ol> |
| Build                                          | C Use Windows NT Integrated security                         |
| 2. Enter information to log on to the server   | Use a specific user name and password:                       |
| User name:                                     | User name:                                                   |
| Password:                                      | Password:                                                    |
| Blank password     Allow saving password       | Blank password 🔲 Allow saving password                       |
| 3. Enter the initial catalog to use:           | 3. Enter the initial catalog to use:                         |
|                                                |                                                              |
|                                                | ,                                                            |
| Test Connection                                | Test Connection                                              |
|                                                |                                                              |
| OK Cancel Help                                 | OK Cancel Help                                               |
| Data Link Properties 'Connection' tab for ODBC | for Oracle                                                   |

Data Link Properties 'Connection' tab for ODBC

| 🗒 Data Link Properties 🛛 🗶                                                                                                    |  |  |  |  |
|----------------------------------------------------------------------------------------------------|--|--|--|--|
| Provider Connection Advanced All                                                                                                    |  |  |  |  |
| Specify the following to connect to SQL Server data:  1. Select or enter a server name: SERVER1  2. Enter information to log on to the server: Use Windows NT Integrated security  Use a specific user name and password: User name: sa Password: Blank password Allow saving password |  |  |  |  |
| Blank password Allow saving password 3.  Select the database on the server:                                                                                                    |  |  |  |  |
| C Attach a database file as a database name:                                                                                                    |  |  |  |  |
| Test Connection                                                                                                    |  |  |  |  |
| OK Cancel Help                                                                                                    |  |  |  |  |

- 5. For ODBC databases, from the 'Use data source name' drop down list, select the previously created ODBC connection for the PeopleSoft database. For an Oracle database, in the 'Data Source' field, enter the connection string for connecting to the Oracle database. This will normally be the string used in the TNSNAMES file for connection to the database. For a SQL Server database, in the 'Select or enter a server name' field, enter or select the name of the Server where the database is located.
- Enter a User name and Password. The User Name is a valid database User-id with 'select' access rights to the PeopleSoft database. Alternatively, leave these fields blank and enter the User Name and Password in the Repository Wizard form. (Note: this is a database Username and Password – not a PeopleSoft Application User Name and Password).
- If a User name and Password were entered in the previous step, test the connection to the database by clicking the 'Test Connection' button.. If the connection is successful, click 'OK' to return to the Repository Wizard. (Note: this is a database Username and Password – not a PeopleSoft Application Username and Password).
- 8. If not previously entered in the ADO configuration, enter a username and password for the database
- 9. If necessary, enter the PeopleSoft Table Owner

Click the Test Connection' button to have SA/ERP check that the database can be accessed using the supplied information.

The 'Grant SQL' button will generate the appropriate SQL 'Grant' statements for each of the PeopleSoft tables that SA/ERP need to access in the PeopleSoft database. You can use this feature to help your PeopleSoft DBA set up a database User for you.

Click the 'Save' button to save all the settings entered during the Repository Wizard session.

Now turn to 'Opening a SA/ERP Repository' below.

<sup>...</sup>and for SQL Server

| Grant SQL Script                                                                                                    |                                                                                                    |                                                              |                 |
|----------------------------------------------------------------------------------------------------|----------------------------------------------------------------------------------------------------|--------------------------------------------------------------|-----------------|
| GRANT SELECT ON PS1.PS<br>GRANT SELECT ON PS1.PS<br>GRANT SELECT ON PS1.PS<br>GRANT SELECT ON PS1.PS<br>GRANT SELECT ON PS1.PS<br>GRANT SELECT ON PS1.PS<br>GRANT SELECT ON PS1./*<br>GRANT SELECT ON PS1.PS<br>GRANT SELECT ON PS1.PS<br>GRANT SELECT ON PS1.XL | DBFLDLABL TO db2admin<br>DBFLDLABLLANG TO db2<br>RECDEFN TO db2admin;<br>KEYDEFN TO db2admin;<br>RECDEFNLANG TO db2ad<br>one of the following 3 Ta<br>XLATITEM TO db2admin;<br>XLATITEMLANG TO db2a | admin;<br>dmin;<br>ables should be accessible in your system | */ TO db2admin; |
| <u>.</u>                                                                                                    | Select All                                                                                                    | Copy to Clipboard                                            | Close           |

The Grant SQL form showing the GRANT statements for each PeopleSoft table accessed by SA/ERP

# **Connecting to J.D.Edwards EnterpriseOne**

If you have chosen to connect to a J.D.Edwards EnterpriseOne system, then it will be necessary to configure a connection to the EnterpriseOne database where the required metadata is stored. SA/ERP extracts the metadata from a small set of tables in this database and a group of XML files that are generated by a process on the EnterpriseOne application. You will need to generate the XML files before attempting the extraction of metadata from the EnterpriseOne system.

As with the connection to the SA/ERP database, the connection to the EnterpriseOne database is achieved using Microsoft ADO (ActiveX Data Objects). If the database is not an Oracle or a SQL Server database, it will also be necessary to use the ODBC Data Source Administrator to configure an ODBC connection to the database. The tables that SA/ERP accesses are EnterpriseOne Data Dictionary tables (in particular, F9202, F9210 and F00165).

#### To produce the XML Files from the EnterpriseOne system

- 1. From the J.D.Edwards EnterpriseOne Explorer, select Foundation and then Report Writer.
- 2. From the Menu, select Batch Versions.
- 3. Key R91400A into the Batch Application field and press Find. There is only one version, select it by double clicking.

The XML files produced should be:

- SysCodes.xml
- Tables.xml
- UseCodes.xml
- Views.xml

#### Choosing the EnterpriseOne database type

Now navigate to Step 4 of the Repository Wizard. This is where you record the Database type being used by the EnterpriseOne system.

| Step 4: Database for JD Edwards EnterpriseOne  |       |  |
|------------------------------------------------|-------|--|
| Please define the type of the source database. |       |  |
| Database Type                                  |       |  |
| C Oracle                                       | C DB2 |  |
|                                                |       |  |
| Database Connection                            |       |  |
| Command Timeout: [sec]                         |       |  |
|                                                |       |  |
|                                                |       |  |
|                                                |       |  |
|                                                |       |  |
|                                                |       |  |

Repository Wizard - Step 4 - specifying the EnterpriseOne database type

Select the radio button which corresponds to the database type on which the EnterpriseOne system has been installed

For Microsoft SQL Server and DB2, a 'Command Timeout' property may be specified. This indicates the length of time to allow for a given query to complete. The default is 210 seconds. It will not normally be necessary to enter a value for this field unless 'timeout' problems are encountered.

Click the 'Next' button.

# **Entering the EnterpriseOne database connection settings**

Step 5 of the Repository Wizard records the information required for SA/ERP to connect to the EnterpriseOne database.

| Step 5: JD Edwards EnterpriseOne Database Connection |                                              |     |      |  |
|------------------------------------------------------|----------------------------------------------|-----|------|--|
| Please define and test t                             | he database connection of the source system. |     |      |  |
| Database Connection                                  |                                              |     |      |  |
| Connection Name:                                     | JDELOCAL 💌                                   | New | Edit |  |
| Database Username:                                   | sa                                           |     |      |  |
| Database Password:                                   |                                              |     |      |  |
| Table Owner:                                         |                                              |     |      |  |
| JD Edwards Enterprise                                | One XML Path                                 |     |      |  |
| XML Directory:                                       | c:\erpdata\jde9                              |     |      |  |
| Test Connection                                      |                                              |     |      |  |
|                                                      |                                              |     |      |  |
| Repository Wizard – Step 5 – Et                      | nterpriseOne Database Connection             |     |      |  |

- 1. The Database Alias dropdown list shows all the existing ADO connections previously configured. If this is a new SA/ERP installation, it will be necessary to create a new connection to the EnterpriseOne database. Click on the 'New' button to the right of the drop down to begin this process.
- 2. The 'Edit Connection Definition' form is now displayed. Enter an appropriate name for the connection in the 'Connection Definition name' field and click the 'OK' button. The ADO Data Link Properties form is then displayed.

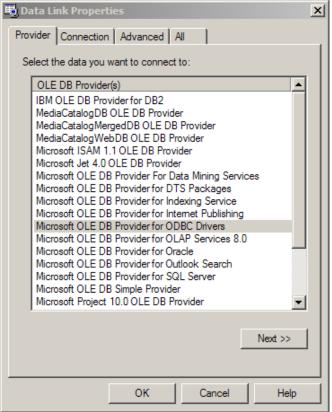

ADO Data Link Properties Form

- If the database connection being created is Oracle, select 'Oracle Provider for OLE DB' from the 3. list of Providers. If the database connection being created is SQL Server, select 'Microsoft OLE DB Provider for SQL Server'. For other database types select the 'Microsoft OLE DB Provider for ODBC Drivers' from the list of Providers. Now click the 'Next' button.
- The Data Link Properties Connection tab is now displayed. The available fields on this tab will be 4. dependant on the chosen Provider. The layouts for ODBC, Oracle and SQL Server are shown below.

| 🗒 Data Link Properties 🛛 🗙                     | 🚯 Data Link Properties 🛛 🗙                                 |
|------------------------------------------------|------------------------------------------------------------|
| Provider Connection Advanced All               | Provider Connection Advanced All                           |
| Specify the following to connect to ODBC data: | Specify the following to connect to this data:             |
| 1. Specify the source of data:                 | 1. Enter the data source and/or location of the data:      |
| Use data source name                           | Data Source:                                               |
| 45PS   Refresh                                 |                                                            |
| C Use connection string                        | Location:                                                  |
| Connection string:                             | 2. Enter information to log on to the server:              |
| Build                                          | C Use Windows NT Integrated security                       |
|                                                | Use a specific user name and password:                     |
| 2. Enter information to log on to the server   | <ul> <li>Use a specific user name and password;</li> </ul> |
| User name:                                     | User name:                                                 |
| Password:                                      | Password:                                                  |
| Blank password 🔲 Allow saving password         | Blank password 🗖 Allow saving password                     |
| 3. Enter the initial catalog to use:           | 3. Enter the initial catalog to use:                       |
| <b>_</b>                                       |                                                            |
| · · · · · · · · · · · · · · · · · · ·          | · · · · · · · · · · · · · · · · · · ·                      |
| Test Connection                                | Test Connection                                            |
|                                                |                                                            |
|                                                |                                                            |
| OK Cancel Help                                 | OK Cancel Help                                             |
| Data Link Properties 'Connection' tab for ODBC | for Oracle                                                 |

Data Link Properties 'Connection' tab for ODBC

| 🖶 Data Link Properties 🔀                                                                                                    |
|----------------------------------------------------------------------------------------------------|
| Provider Connection Advanced All                                                                                                    |
| Specify the following to connect to SQL Server data: <ol> <li>Select or enter a server name:</li> <li>SERVER1</li> <li>Enter information to log on to the server:</li> <li>Use Windows NT Integrated security</li> <li>Use a specific user name and password:</li> <li>User name: sa</li> </ol> |
| Password:                                                                                                    |
| Blank password Allow saving password Select the database on the server:                                                                                                    |
| C Attach a database file as a database name:                                                                                                    |
| Using the filename:                                                                                                    |
| Test Connection                                                                                                    |
| OK Cancel Help                                                                                                    |

...and for SQL Server

- 5. For ODBC databases, from the 'Use data source name' drop down list, select the previously created ODBC connection. For an Oracle database, in the 'Data Source' field, enter the connection string for connecting to the Oracle database. This will normally be the string used in the 'TNSNAMES file for connection to the database. For a SQL Server database, in the 'Select or enter a server name' field, enter or select the name of the Server where the database is located.
- 6. Enter a User name and Password. The User Name is a valid database User-id with 'select' access rights to the EnterpriseOne database. Alternatively, leave these fields blank and enter the User Name and Password in the Repository Wizard form. (Note: this is a database Username and Password not an EnterpriseOne Application User Name and Password).
- 7. If a User name and Password were entered in the previous step, test the connection to the database by clicking the 'Test Connection' button.. If the connection is successful, click 'OK' to return to the Repository Wizard.
- 8. If not previously entered in the ADO configuration, enter a username and password for the database
- 9. If necessary, enter the EnterpriseOne Table Owner.
- 10. Enter the directory where the 4 XML files produced from the EnterpriseOne batch process described in Connecting to J.D.Edwards EnterpriseOne' above are located.

Click the Test Connection' button to have SA/ERP check that the database can be accessed using the supplied information.

Click the 'Save' button to save all the settings entered during the Repository Wizard session.

Now turn to 'Opening a SA/ERP Repository' below.

#### **Opening a SA/ERP Repository**

The Repository Manager is not only the means by which SA/ERP Repositories are created and maintained, it is also the mechanism for opening and switching between repositories.

#### To Open an existing Repository

When SA/ERP is started, the Repository Manager is automatically displayed. If SA/ERP is already started and you wish to switch to a different repository, click the **SA/ERP** toolbar.

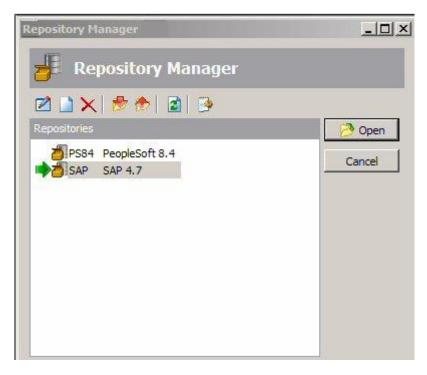

Selecting a Repository in the Repository Manager

To open a repository, select the required entry from the list and click the 'Open' button.

For an empty repository (where no extraction has yet been performed), the following message will be displayed.

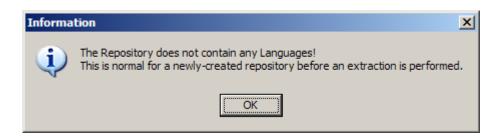

This indicates that there are no data definitions stored in the repository as yet. The population of the repository occurs when you perform an extraction from your chosen Enterprise Application. This is descried in the next chapter.

# Chapter 3

### **Extracting Metadata**

How to extract metadata from your chosen Enterprise Application

aving successfully installed SA/ERP, the next step is to extract metadata from the Enterprise Application. The following sections describe how to achieve this for SAP, PeopleSoft Enterprise or J.D.Edwards EnterpriseOne.

#### **Extracting metadata from SAP**

Start the extraction process by selecting the 'ERP Extract' option from the SA/ERP File menu. This will start the SAP Extraction Wizard. Click the 'Next' button on the first 'Extraction Wizard' form to display the 'Source System Connection' form.

| SAP Extraction Wizard                                                                                                    | ×      |
|----------------------------------------------------------------------------------------------------|--------|
| Extract SAP Data                                                                                                    |        |
| Source System Connection                                                                                                    |        |
| Please verify the configuration for the Source System below.                                                                                   |        |
| Configuration     C       SAP Appl Server: SAP1     SAP System No: 00       SAP Client No: 800     SAP User: USER1       Temp Path:c:\sapdata\ | hange  |
| Test Connection                                                                                                    |        |
| < Back Next >                                                                                                    | Cancel |

SAP Extraction Wizard - Source System Connection

This form shows a summary of the connection parameters, previously supplied when completing the Repository Wizard. The connection parameters will vary in format depending on the connection method chosen (Direct DB Connect or SAP RFC Connect). You can:

- Click the 'Change' button to further amend the connection parameters
- Click the 'Test Connection' button to verify the connection through to the Application.

Now click the 'Next' button to proceed to the next stage.

| SAP Extraction Wizard                                                                                                    |               | ×      |
|----------------------------------------------------------------------------------------------------|---------------|--------|
| Extract SAP Data                                                                                                    |               |        |
| Extraction Steps                                                                                                    |               |        |
| Please define the extraction steps below.                                                                                                    |               |        |
| Steps         DD01L / Domain Header         DD01T / Domain Language         DD02L / Table Header         DD02T / Table Description         DD03L / Field Header         DD03L / Field Description         DD03T / Field Description         DD04L / Data Element         DD04L / Data Element         DD05S / Foreign Key         DD08L / Relationship Header         DD08T / Relationship Description         DD12L / Index Header         DD17S / Index Item         DD25L / View Header         DD25L / View Description         DD25L / View Foreign Key |               |        |
|                                                                                                    | < Back Next > | Cancel |

SAP Extraction Wizard - Extraction Steps

This form lists each of the stages involved in extracting metadata from an SAP system. The first 25 steps are checked 'On' and we recommend that you leave this selection and continue to the next stage. The 26<sup>th</sup> and last step is to 'Generate Extended Relationships'. This describes the process by which SA/ERP infers additional relationships for the SAP metadata by examining likely Foreign Keys in the SAP table structures. This option is checked 'Off' by default and we recommend that you only select the option to be 'On' after fully understanding the Extended Relationship generation process which is described in the 'SA/ERP User Guide.'

Click the 'Next' button to proceed to the next stage'.

| SAP Extraction Wizard                           | × |
|-------------------------------------------------|---|
| 🔍 Extract SAP Data                              | l |
| Extraction Languages                            |   |
| Please select at least one language to extract. |   |
| Languages                                       |   |
| ✓ E (E) □ D (D) □ I (I) □ F (F) □ S (S)         |   |
| Set as Default Language                         |   |
| < Back Next > Cancel                            |   |

SAP holds metadata in a wide range of languages. This means that you can find descriptive table and column names, plus attribute definitions in English, German, French, Italian and many other languages. The SA/ERP extraction process lets you extract metadata for one or more of these languages.

On the Extraction Languages form, check each of the language codes you require (you must select at least one). If you do not see the languages you require, you can extend the list by editing the saphir.ini file. See Appendix B for details of this file.

Now click the 'Next' button to proceed to the next stage of the Extraction Wizard. If the metadata extraction for SAP is to be performed by the RFC Connection method, then the next form to be displayed will be the 'SAP Extraction Options' form. The purpose of this form is described on the next page. If the Direct DB Connect method has been chosen instead, you can skip to the next Extraction Wizard form.

xI

|     | E    | <br>Wizar |  |
|-----|------|-----------|--|
| SAP | EXTR | wizar     |  |
|     |      |           |  |

| Extract SAP Data                            |                      |
|---------------------------------------------|----------------------|
| SAP Extraction Options                      |                      |
| Please select the extraction options below. |                      |
| Options                                     |                      |
| ⊙ Full Transfer                             |                      |
| C Export SAP Data to Load Files             |                      |
| C Import Repository from Load Files         |                      |
|                                             |                      |
|                                             |                      |
|                                             |                      |
|                                             |                      |
|                                             |                      |
|                                             | < Back Next > Cancel |

SAP Extraction Wizard - SAP Extraction Options

The RFC Connect extraction method extracts metadata from SAP by invoking an SAP ABAP function which writes out a series of text files for each of the SAP metadata tables being interrogated. These text files are read by SA/ERP and the contents used to load the SA/ERP repository with thee extracted data. The SAP Extraction Options form enables this process to be split into two discreet phases, should you wish. The 'Options' radio button controls this process. The possible values are:

*Full Transfer* The metadata is exported to text files and then immediately read into the SA/ERP repository

*Export SAP Data to Load Files* The metadata is exported to text files only. The SA/ERP repository is not updated.

Import Repository from Load Files existing text files, created by a previous 'Export SAP Data to Load Files' session, are used to populate the SA/ERP repository

#### Why would I use the Export/Import options?

The most likely use these options is when the person requiring the metadata has no access to the source SAP system and requires the extraction to be done by someone else. We recommend that you choose the 'Full Transfer' extraction option if you have no real reason to split the extraction process into two stages.

| SAP Extraction Wizard                                          | ×     |
|----------------------------------------------------------------|-------|
| Extract SAP Data                                               |       |
| Test and Start the Extraction                                  |       |
| You are now ready to first test and then start the extraction. |       |
| Test Extract Start Extract                                     |       |
|                                                                |       |
|                                                                |       |
|                                                                |       |
|                                                                |       |
|                                                                |       |
|                                                                |       |
|                                                                |       |
|                                                                |       |
|                                                                |       |
| <back next=""></back>                                          | Close |

SAP Extraction Wizard - Test and Start the Extraction

This form is the last stage of the Extraction Wizard process.

Clicking the 'Test Extract' button causes SA/ERP to run a series of queries to ensure that all the objects requested for extraction are available.

Assuming the 'Text Extract' was successful, click the 'Start Extract' button to begin the full extraction process.

A series of status messages will allow you to monitor the extraction process. Once the extraction has completed, you will be ready to browse thee extracted metadata. An overview of the SA/ERP features for achieving this is provided in the next chapter.

#### **Extracting metadata from PeopleSoft Enterprise**

Start the extraction process by selecting the 'ERP Extract' option from the SA/ERP File menu. This will start the PeopleSoft Extraction Wizard. Click the 'Next' button on the first 'Extraction Wizard' form to display the 'Source System Connection' form.

| PeopleSoft Enterprise Extraction Wizard                      | ×      |
|--------------------------------------------------------------|--------|
| Extract PeopleSoft Enterprise Data                           |        |
| Source System Connection                                     |        |
| Please verify the configuration for the Source System below. |        |
| Configuration<br>DB Connect: PSFINSOURCE<br>DB User: sa      | Change |
| Test Connection                                              |        |
| < Back Next >                                                | Cancel |

PeopleSoft Extraction Wizard - Source System Connection

This form shows a summary of the connection parameters, previously supplied when completing the Repository Wizard. You can:

- Click the 'Change' button to further amend the connection parameters
- Click the 'Test Connection' button to verify the connection through to the Application.

Now click the 'Next' button to proceed to the next stage.

| PeopleSoft Enterprise Extraction Wizard                                                                                                    | × |
|----------------------------------------------------------------------------------------------------|---|
| 🔍 Extract PeopleSoft Enterprise Data                                                                                                    | l |
| Extraction Steps                                                                                                    |   |
| Please define the extraction steps below.                                                                                                    |   |
| Steps <ul> <li>Empty all Repository Tables</li> <li>Check PeopleSoft Enterprise Environment</li> <li>Application Hierarchy</li> <li>Domain Header</li> <li>Data Element Header</li> <li>Data Element Description</li> <li>Table Header</li> <li>Table Description</li> <li>Field Header</li> <li>Clean Index Information</li> <li>Relationship Info</li> <li>Reorganisation of Repository after Extract</li> <li>Generate Extended Relationships</li> </ul> |   |
| < Back Next > Cancel                                                                                                    |   |

PeopleSoft Extraction Wizard - Extraction Steps

This form lists each of the stages involved in extracting metadata from a PeopleSoft system. The 13 steps are checked 'On' and we recommend that you leave this selection and continue to the next stage. The 13<sup>th</sup> and last step is to 'Generate Extended Relationships'. This describes the process by which SA/ERP infers additional relationships for the PeopleSoft metadata by examining likely Foreign Keys in the PeopleSoft table structures. This option is checked 'On' by default and we recommend that you only select the option to be 'Off' after fully understanding the Extended Relationship generation process which is described in the 'SA/ERP User Guide.'

Click the 'Next' button to proceed to the next stage'.

| PeopleSoft Enterprise Extraction Wizard                                 | ×      |
|-------------------------------------------------------------------------|--------|
| Extract PeopleSoft Enterprise Data                                      |        |
| Extraction Languages                                                    |        |
| Please select at least one language to extract.                         |        |
| Languages                                                               |        |
| E (ENG) - Default Language  D (GER)  I (ITA)  F (FRA)  S (ESP)  N (DUT) |        |
| Set as Default Language                                                 |        |
| < Back Next > 0                                                         | Cancel |

PeopleSoft Extraction Wizard - Extraction Languages

PeopleSoft holds metadata in a wide range of languages. This means that you can find descriptive table and column names, plus attribute definitions in English, German, French, Italian and many other languages. The SA/ERP extraction process lets you extract metadata for one or more of these languages.

On the Extraction Languages form, check each of the language codes you require (you must select at least one). If you do not see the languages you require, you can extend the list by editing the saphir.ini file. See Appendix B for details of this file.

Now click the 'Next' button to proceed to the next stage of the Extraction Wizard.

| PeopleSoft Enterprise Extraction Wizard                                                                                                    | ×     |
|----------------------------------------------------------------------------------------------------|-------|
| Contemporation Contemporation Contemporatin Contemporation Contemporation Contemporation Contemp |       |
| Test and Start the Extraction                                                                                                    | . II. |
| You are now ready to first test and then start the extraction.                                                                                                    |       |
| Test Extract Start Extract                                                                                                    |       |
|                                                                                                    |       |
|                                                                                                    |       |
|                                                                                                    |       |
|                                                                                                    |       |
|                                                                                                    |       |
|                                                                                                    |       |
|                                                                                                    |       |
|                                                                                                    |       |
|                                                                                                    |       |
| < Back Next > Close                                                                                                    |       |

PeopleSoft Extraction Wizard - Test and Start the Extraction

This form is the last stage of the Extraction Wizard process.

Clicking the 'Test Extract' button causes SA/ERP to run a series of queries to ensure that all the objects requested for extraction are available.

Assuming the 'Text Extract' was successful, click the 'Start Extract' button to begin the full extraction process.

A series of status messages will allow you to monitor the extraction process. Once the extraction has completed, you will be ready to browse thee extracted metadata. An overview of the SA/ERP features for achieving this is provided in the next chapter.

#### Extracting metadata from J.D.Edwards EnterpriseOne

Start the extraction process by selecting the 'ERP Extract' option from the SA/ERP File menu. This will start the EnterpriseOne Extraction Wizard. Click the 'Next' button on the first 'Extraction Wizard' form to display the 'Source System Connection' form.

| JD Edwards EnterpriseOne Extraction Wizard                                                        | ×      |
|---------------------------------------------------------------------------------------------------|--------|
| Extract JD Edwards EnterpriseOne Data                                                             |        |
| Source System Connection                                                                          |        |
| Please verify the configuration for the Source System below.                                      |        |
| Configuration<br>DB Connect: JDELOCAL<br>DB User: sa<br>JDE EntOne XML Directory: C:\erpdata\jde9 | Change |
| Test Connection                                                                                   |        |
| < Back Next >                                                                                     | Cancel |

J.D.Edwards EnterpriseOne Extraction Wizard - Source System Connection

This form shows a summary of the connection parameters, previously supplied when completing the Repository Wizard. You can:

- Click the 'Change' button to further amend the connection parameters
- Click the 'Test Connection' button to verify the connection through to the Application.

Now click the 'Next' button to proceed to the next stage.

| JD Edwards EnterpriseOne Extraction Wizard                                                                                                    | ×    |
|----------------------------------------------------------------------------------------------------|------|
| 🔍 Extract JD Edwards EnterpriseOne Data                                                                                                    |      |
| Extraction Steps                                                                                                    | - [] |
| Please define the extraction steps below.                                                                                                    |      |
| Steps                                                                                                    |      |
| <ul> <li>Empty all Repository Tables</li> <li>Read Table Info from XML</li> <li>Read View Info from XML</li> <li>Read SysCode Info from XML</li> <li>Read Domain Info from DB</li> <li>Read Data Element Info from DB</li> <li>Read Data Element Description Info from DB</li> <li>sync field with domain info</li> <li>Read Data Element Long Description Info from DB</li> <li>Reorganisation of Repository after Extract</li> <li>Generate Extended Relationships</li> </ul> |      |
| < Back Cance                                                                                                    | 1    |

J.D.Edwards EnterpriseOne Extraction Wizard - Extraction Steps

This form lists each of the stages involved in extracting metadata from an EnterpriseOne system. The 11 steps are checked 'On' and we recommend that you leave this selection and continue to the next stage. The 11<sup>th</sup> and last step is to 'Generate Extended Relationships'. This describes the process by which SA/ERP infers relationships for the EnterpriseOne metadata by examining likely Foreign Keys in the EnterpriseOne table structures. This option is checked 'On' by default and we recommend that you only select the option to be 'Off' after fully understanding the Extended Relationship generation process which is described in the 'SA/ERP User Guide.'

Click the 'Next' button to proceed to the next stage'.

| JD Edwards EnterpriseOne Extraction Wizard                       | × |
|------------------------------------------------------------------|---|
| Extract JD Edwards EnterpriseOne Data                            |   |
| Extraction Languages                                             |   |
| Please select at least one language to extract.                  |   |
| Languages                                                        |   |
| E (E) - Default Language     D (D)     I (I)     F (F)     S (S) |   |
| Set as Default Language                                          |   |
| < Back Next > Cancel                                             |   |

EnterpriseOne Extraction Wizard - Extraction Languages

EnterpriseOne holds metadata in a range of languages. This means that you can find descriptive table and column names, plus attribute definitions in English, German, French, Italian and many other languages. The SA/ERP extraction process lets you extract metadata for one or more of these languages.

On the Extraction Languages form, check each of the language codes you require (you must select at least one). If you do not see the languages you require, you can extend the list by editing the SA/ERP .ini file. See Appendix B for details of this file.

Now click the 'Next' button to proceed to the next stage of the Extraction Wizard.

| JD Edwards EnterpriseOne Extraction Wizard                     | ×     |
|----------------------------------------------------------------|-------|
| 🔍 Extract JD Edwards EnterpriseOne Data                        |       |
| Test and Start the Extraction                                  |       |
| You are now ready to first test and then start the extraction. |       |
| Test Extract Start Extract                                     |       |
|                                                                |       |
|                                                                |       |
|                                                                |       |
|                                                                |       |
|                                                                |       |
|                                                                |       |
|                                                                |       |
|                                                                |       |
|                                                                | daa 1 |
| <back next=""></back>                                          | Close |

EnterpriseOne Extraction Wizard - Test and Start the Extraction

This form is the last stage of the Extraction Wizard process.

Clicking the 'Test Extract' button causes SA/ERP to run a series of queries to ensure that all the objects requested for extraction are available.

Assuming the 'Text Extract' was successful, click the 'Start Extract' button to begin the full extraction process.

A series of status messages will allow you to monitor the extraction process. Once the extraction has completed, you will be ready to browse thee extracted metadata. An overview of the SA/ERP features for achieving this is provided in the next chapter.

# Chapter

## **Quick Tour of SA/ERP's Features**

Gives an overview of the main SA/ERP features for browsing the extracted metadata

he extraction of metadata from your chosen Enterprise Application was described in the previous chapter. Once this process is complete, SA/ERP provides a convenient interface for exploring the metadata and exporting sub-sets into other environments.

#### **Browsing the metadata**

The SA/ERP Model Overview is a good place to start exploring the metadata extracted from your application.

Click III on the SA/ERP toolbar to display a list of tables. This displays the 'Model Overview' form. Clicking the Search button will return a list of all the tables in the SA/ERP repository. The fields displayed include the internal Table Name and the descriptive Text for each table.

|          | Select Tables by: |                                     |                   |             |           |            |             |
|----------|-------------------|-------------------------------------|-------------------|-------------|-----------|------------|-------------|
|          | Table Name        | Text                                | Subject Area ID   |             |           |            |             |
| Tables   | ~                 | ~                                   |                   | <b>-</b>    | Search    |            | T 🖣         |
| rabies   | + Table Name -    | Text                                |                   | Table Class | SQL Table | Child Tabs | Parent Tabs |
|          | ACEPSOH           | Accrual Subobject: Header Data in   | Posting Component | TRANSP      |           | 1          | 2           |
|          | ACEPSOI           | Accrual Item: Values in Posting Co  | mponent           | TRANSP      |           | 0          | 4           |
| Views    | ACEPSOIT          | Line Items for Accrual Item in Accr | ual Engine        | TRANSP      |           | 0          | 6           |
| vicivia  | ACEPSPPLOG        | Logical Periodic Accrual Run        |                   | TRANSP      |           | 0          | 2           |
|          | ACEPSPPSEL        | Select Options Periodic Posting Run |                   | TRANSP      |           | 0          | 2           |
| <b>W</b> | ACL_ACE           | ACL: Entry for Authorized Users     |                   | TRANSP      |           | 0          | 1           |
| omains   | ACL_ACTGR         | ACL: Roles                          |                   | TRANSP      |           | 3          | 0           |
| omains   | ACL_ACTGRE        | ACL: Activities in Roles            |                   | TRANSP      |           | 0          | 2           |
|          | ACL_ACTGRT        | ACL: Role Descriptions              |                   | TRANSP      |           | 0          | 1           |
|          | ACL_ACTVT         | ACL: Activities                     |                   | TRANSP      |           | 3          | 0           |
|          | ACL_ACTVTT        | ACL: Activity Descriptions          |                   | TRANSP      |           | 0          | 1           |
|          | ACL_CACHE         | ACL: Cache Table for ACL Access     |                   | TRANSP      |           | 0          | 0           |
|          | ACL_MAIN          | ACL: ACL Information                |                   | TRANSP      |           | 1          | 0           |
|          | ACL_OBJTP         | ACL: Object Types                   |                   | TRANSP      |           | 3          | 0           |
|          | ACL_OBJTPA        | ACL: Activities for Object Types    |                   | TRANSP      |           | 0          | 2           |

The SA/ERP Model Overview

The 'Child Tabs' and Parent Tabs' columns show the total number of related 'Child' and 'Parent' tables for each table in the list.

Use the Search Criteria to reduce the list of tables down to a manageable size. For example, type '\*Order\*' into the 'Text' box and click 'Search'. This will return a list of all Tables with the characters 'Order' in the 'Text' field.

|        | Select Tables by                      | :                                  |                              |             |           |            |             |
|--------|---------------------------------------|------------------------------------|------------------------------|-------------|-----------|------------|-------------|
|        | Table Name                            | Text                               | Subject Area ID              |             |           |            |             |
| Tables | ~                                     | ~ *Order*                          |                              | <b>•</b>    | Search    |            |             |
| rabies | ++ Table Name -                       | Text                               |                              | Table Class | SQL Table | Child Tabs | Parent Tabs |
|        | /SAPNEA/MR3_SC                        | ODT [Mobile DB] Sales order discou | nt rate table                | TRANSP      |           | 0          | 0           |
|        | A036                                  | Overhead Type/Order Type           |                              | TRANSP      |           | 0          | 5           |
| Views  | A037                                  | Overhead Type/Order Catg.          | TRANSP                       |             | 0         | 4          |             |
| views  | A066                                  |                                    | TRANSP                       |             | 0         | 7          |             |
|        | A067 Plant Info Record per Order Unit |                                    |                              | TRANSP      |           | 0          | 8           |
|        | A185                                  | Order no./Item/Configuration       | no./Material/Preference zo   | TRANSP      |           | 0          | 6           |
| omains | AFBP                                  | CIM order: Batch print reques      | ts                           | TRANSP      |           | 0          | 3           |
| omains | AFFH                                  | PRT assignment data for the v      | vork order                   | TRANSP      |           | 0          | 23          |
|        | AFFL                                  | Work order sequence                | Work order sequence          |             |           | 0          | 9           |
|        | AFFT                                  | Order - Process Instructions       | Order - Process Instructions |             |           | 0          | 1           |
|        | AFFV                                  | Order - Process Instruction Va     | lues                         | TRANSP      |           | 0          | 6           |
|        | AFIH                                  | Maintenance order header           |                              | TRANSP      |           | 0          | 22          |
|        | AFKO                                  | Order header data PP orders        |                              | TRANSP      |           | 1          | 28          |
|        | AFPO                                  | Order item                         |                              | TRANSP      |           | 2          | 24          |
|        | AFRU                                  | Order Confirmations                |                              | TRANSP      |           | 0          | 35          |

Model Overview showing the results of a Search

You can use the *state* button to access the advanced search facility. This allows for more complex searches to be performed. See the 'SA/ERP User Guide' for details of this feature.

#### **Fields**

Double Click on one of the tables to see the Fields making up the table.

| Table: AFI          | PO   Order iten                                                                                                    | 1                                                                                                    |                                                             |                                                                                                    |                                                                                                    |
|---------------------|----------------------------------------------------------------------------------------------------|----------------------------------------------------------------------------------------------------|-------------------------------------------------------------|----------------------------------------------------------------------------------------------------|----------------------------------------------------------------------------------------------------|
|                     | Fieldname                                                                                                    | Fieldtext                                                                                                    | -                                                           | Field Details Dat                                                                                                    | ta Element Domain Info                                                                                     |
| Table-<br>Info      | MANDT                                                                                                    | Client<br>Order<br>Order Item Number<br>Special procurement                                                                                             |                                                             | Field Name:                                                                                                    | BESKZ                                                                                                    |
| Fields              | QUNUM<br>QUPOS                                                                                                    | Quota arrangement<br>Quota arrangemt<br>WBS element<br>Planned order<br>Planned Start Date<br>Planned opening<br>Sales order number<br>Sales order item |                                                             | DD Text:                                                                                                    | Procurement type Mandatory:                                                                                |
| Rels                | STRMP<br>ETRMP<br>B KDAUF<br>RDPOS                                                                                                    |                                                                                                    | Planned Start Date<br>Planned opening<br>Sales order number |                                                                                                    | Admin Field:<br>Role Name:<br>Check Table:                                                                 |
| <b>E</b><br>Indexes | KDEIN<br>BESKZ<br>PSAMG<br>PSMNG<br>WEMNG                                                                                                    | Sales order sched<br>Procurement type<br>Scrap quantity<br>Order item quantity<br>Oty of goods recvd                                                    |                                                             | Internal Type:<br>Internal Length:<br>Datatype:                                                                                                    | C         External Length:         000001           000001         Decimals:         000000           CHAR |
|                     | IAMNG       ExpectVarianceR         IAMEIN       Order unit of meas.         IMEINS       Base unit of meas         IMEINS       Base unit of meas         IMEINS       Base unit of meas         IMEINS       Base unit of meas         IMEINS       Base unit of meas         IMEINS       Base unit of meas         IMEINS       Scrap quantity         IMENG       Planned order qty |                                                                                                    | Description:                                                | Indicator that defines how the material is procured. The following procurements types are possible: The material is produced inhouse. The material is procured externally. The material can be both produced in-house and procured externally. |                                                                                                    |
|                     | KNTTP                                                                                                    | Acct assignment c<br>Partial conversion<br>Actual deliv. date<br>PldOrd Del.date<br>Cost Estimate Nu<br>Overdeliv. tolerance                            | Ţ                                                           |                                                                                                    |                                                                                                    |

Table Filed Details

Use the 'Field Details', 'Data Element', 'Domain Info' tabs to see the details of each entry in the list of fields.

#### **Relationships**

Click on to see all tables that have parent relationships to this table.

|                | Relations                                                                                                    | Fieldtext                            | Check Table    | Field Name:      | CHARG     |      |                |                 | _ |
|----------------|----------------------------------------------------------------------------------------------------|--------------------------------------|----------------|------------------|-----------|------|----------------|-----------------|---|
|                | 🚣 MANDT                                                                                                    | Client                               | т000           | rield Name.      | CHARG     |      |                |                 |   |
|                | AUFNR.                                                                                                    | Order                                | AUFK           | DD Text:         |           |      |                |                 |   |
| Table-<br>Info | 🚠 PROJN                                                                                                    | WBS element                          | PRPS           |                  |           |      |                |                 |   |
| 1110           | KDAUF                                                                                                    | Sales order number                   | VBUK           | Foreign Key Ty   | /pe: REF  |      |                |                 |   |
|                | KDPOS                                                                                                    | Sales order item                     | VBUP           | Classification F | ields:    |      |                |                 |   |
|                | AMEIN                                                                                                    | Order unit of meas.                  | T006           | Classification V | alue:     |      |                |                 |   |
| Fields         | A MEINS                                                                                                    | Base unit of meas                    | T006           | Cardinality Lef  | t: C      | Ca   | rdinality: CN  | f               |   |
|                | A MATNR                                                                                                    | Material Number                      | MARA           | Check Flag:      | ·         |      |                | _               |   |
|                | KNTTP                                                                                                    | Acct assignment c                    |                | check hag.       |           |      |                |                 |   |
|                |                                                                                                    | Cost Estimate Nu                     | CKHS           | Parent           | 200       |      | Child          |                 |   |
| Rels           | BWTAR                                                                                                    | Valuation Type                       | T149D          |                  |           | •••• |                |                 |   |
| TCC15          | BWTTY                                                                                                    | Valuation Category                   | T149C          | MCHA Batches     |           |      | AFPO Order ite | m               |   |
|                | Reverse Andread America America Americ | Planning Plant                       | T001W<br>T001L | Fieldname        | Fieldtext |      | Fieldname      | Fieldtext       |   |
|                | SERNR                                                                                                    | Storage Location<br>BOM explosion nu | SNUM           | MANDT            | Client    |      | MANDT          | Client          |   |
| Indexes        |                                                                                                    | Plant                                | T001W          | MATNR.           | Material  |      | MATNR.         | Material Number |   |
| Indexes        |                                                                                                    | Order Type                           | T003O          | WERKS            | Plant     |      | DWERK          | Plant           |   |
|                |                                                                                                    | Distribution key                     | T437V          | CHARG            | Batch     |      | CHARG          | Batch           |   |
|                | SOBKZ                                                                                                    | Special Stock                        | T148           |                  |           |      |                |                 |   |
|                | CHARG                                                                                                    | Batch                                | MCHA           |                  |           |      |                |                 |   |
|                | GSBER                                                                                                    | Business Area                        | TGSB           |                  |           |      |                |                 |   |
|                | KCKEY                                                                                                    | Cost collector key                   | *              |                  |           |      |                |                 |   |
|                |                                                                                                    | Object number                        | ONR00          |                  |           |      |                |                 |   |
|                | - SERNP                                                                                                    | Serial no. profile                   | T377P          |                  |           |      |                |                 |   |
|                |                                                                                                    |                                      |                |                  |           |      |                |                 |   |

Relationships

The relationships form lists all the relationships that supply a foreign key to the currently selected table. Clicking on a relationship displays the join fields on the right of the form.

#### Indexes

Click on to see a list of the Indexes for the table.

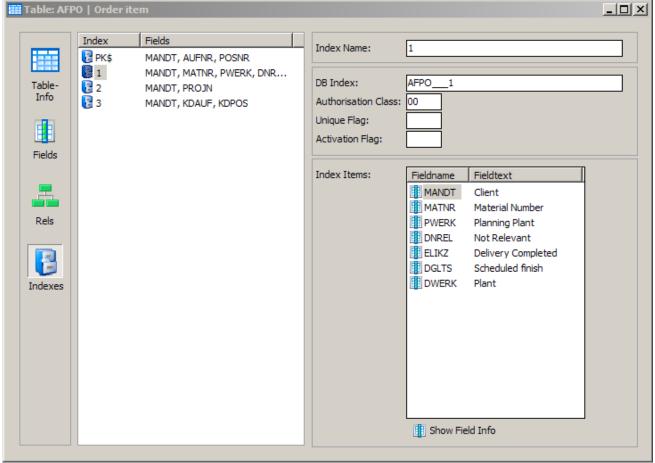

Table Index information

The indexes form lists all the indexes for the currently selected table. Clicking on a index displays the index members on the right of the form.

#### **Using Subject Areas**

Subject Areas allow the tables in SA/ERP to be divided into manageable 'chunks'. Subject Areas allow you to:

- Create subsets of the full set of tables in the SA/ERP repository a SA/ERP subject area is like a folder where you can group together tables of interest
- Qualify Searches A subject area can be used in combination with the other SA/ERP search capabilities to limit the scope of the search being performed. E.g. "Find me all the tables that have a field with the text "order date" in the field description that are in the 'Warehouse' subject area"
- Export into other tools The subject area is the vehicle for exporting data definitions into any of the SA/ERP tool interfaces. All the tables of the subject area will be exported to the chosen tool.

To create and use a Subject Area, click the icon on the SA/ERP toolbar. This will display the Edit Subject Areas form which has features for creating and populating subject areas.

| B | Edit Subject Areas                                                                                                    | <u> </u> |
|---|----------------------------------------------------------------------------------------------------|----------|
|   | 🛄 🕞 Edit Subject Areas                                                                                                    |          |
|   | Select Subject Area                                                                                                    | 🖻 🕭      |
|   |                                                                                                    |          |
|   |                                                                                                    |          |
|   |                                                                                                    |          |
|   | Image: Delete         To add a table, drag & drop it from the 'Model Overview', 'Related Tables' or 'Application Hierarchy' window to this member list. |          |

The Subject Area form

Click the icon to create a new subject area and enter a suitable name.

#### Adding tables to a Subject Area

There are a number of methods for populating a subject area and these are described fully in the SA/ERP User Guide. One of the most commonly used methods is to drag and drop tables from the Model Overview (see 'Browsing the metadata above). Return to the main table list and use the Select Tables feature described above to reduce the list of tables to a manageable size.

With the Subject Areas form open, Right Mouse Click on the list of tables in the Model Overview and click the 'Add All to Subject Area...' button.

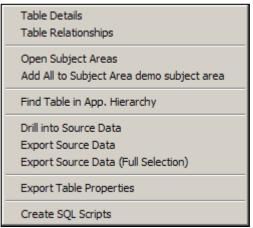

Model Overview popup menu

You will be asked to confirm the action and then a pop-up form shows the selected set of tables being added to the subject area.

#### **Navigating tables via the Application Hierarchy**

The Application Hierarchy is an alternative way of looking at the contents of the SA/ERP repository. The same set of tables seen in the Model Overview (see 'Browsing the metadata' above) are organised in a 'tree' structure by application module.

Click the icon on the SA/ERP toolbar to display the Application Hierarchy. This presents a list of modules and their associated tables. The actual modules and the level of hierarchy shown will depend on the Enterprise Application being viewed.

| 🔁 Application Hierarchy                                           |          |
|-------------------------------------------------------------------|----------|
| <b>P</b>                                                          |          |
| To open an item, use the context menu or "double click" the item. |          |
| 🕀 📲 SCM-EM / Supply Chain Event Management                        | <b>_</b> |
| 🗄 📲 AC / Accounting - General                                     |          |
| 🗄 📲 CS / Customer Service                                         |          |
| 🗄 📲 LE / Logistics Execution                                      |          |
| 🗄 🗄 SV / Service                                                  |          |
| 🗄 📲 WP / mySAP.com Workplace                                      |          |
| 🗄 🗄 KM / Knowledge Management                                     |          |
| 🗄 🗄 EHS / Environment, Health and Safety                          |          |
| 🗄 🗄 LO / Logistics - General                                      |          |
| 🖶 📴 FI / Financial Accounting                                     |          |
| 🗄 📲 ACCR / Development Project 'Accrual/Deferral'                 |          |
| 🗄 📲 BWFI / BW: Delta Process for Data Extraction in FI            |          |
| 🗄 🗄 DTIN / Cross-application data input DB/archive/               |          |
| 🗄 🗄 EBPP_APAR / EBPP_APAR                                         |          |
| E FAPM / Attached Payment Media                                   |          |
| E FARC / Archiving of Fl objects                                  |          |
| E FB_DEFTAX / Financial Accounting: Deferred Tax                  |          |
| 🖻 📲 FBAS / Financial Accounting "Basis"                           |          |
| ACCTCR / Compressed Data from FVCO Document - Currencies          |          |
| ACCTHD / Compressed Data from FVCO Document - Header              |          |
| ACCTIT / Compressed Data from FI/CO Document                      |          |
| AGKO / Cleared Accounts                                           |          |
| AVIK / Payment Advice Header                                      |          |
| AVIP / Payment Advice Line Item                                   |          |
| AVIR / Payment Advice Subitem                                     |          |
| AVIT / Advice Header: User-Definable Text                         |          |
|                                                                   |          |
|                                                                   |          |
|                                                                   |          |

Displaying the Application Hierarchy

Clicking on a Module expands a tree of subsidiary 'objects'. These objects can be sub-modules, Development Classes (SAP only) or (at the lowest level of the hierarchy) Tables or Views. Right mouse clicking on an object with a subject area open provides a facility to add all objects of a given tree level to the selected subject area.

See the SA/ERP User Guide for more details on Application Hierarchy navigation.

#### **Exporting to third party tools**

The Export to third party tools is based on the SA/ERP subject area concept. To begin the process of exporting the chosen data definitions to the tool of choice, click the icon on the SA/ERP tool bar to open the Export Data Model Wizard. Click the 'next' button to start the export steps.

| Ð | port Data Mode | As                         |                                       | ×      |
|---|----------------|----------------------------|---------------------------------------|--------|
|   | Expor          | t Data Model W             | izard                                 |        |
|   | Step 1: Define | Subject Areas              |                                       |        |
|   |                | bject areas to export by d | icking the button "Add Subject Areas" |        |
|   | Subject Area   | ct area                    |                                       |        |
|   |                |                            |                                       |        |
|   |                |                            |                                       |        |
|   |                |                            |                                       |        |
|   | 1779           |                            | <b>FB</b>                             |        |
|   | Remove         | 🔄 Remove All               | 🕮 👩 Add Subject Areas                 |        |
|   |                |                            |                                       |        |
| L |                |                            | < Back Next >                         | Cancel |

The Export Wizard - specifying the subject areas required

The 'Define Subject Areas' form is for selecting one or more subject areas to be exported. Click the 'Add Subject Areas' button and then use drag and drop to add one or more subject areas you require. Click the 'Next' button to progress to the next stage of the export wizard.

| Export Data Model As                                                           | 1 |
|--------------------------------------------------------------------------------|---|
| Export Data Model Wizard                                                       |   |
| Step 2: Export Subject Areas To                                                |   |
| Please select where to export the subject areas and define the export settings |   |
| Export To                                                                      |   |
| C CA ERwin C Comparison File                                                   |   |
| O Embarcadero ER/Studio O CSV File                                             |   |
| O Orade Designer                                                               |   |
| File Name and Location                                                         |   |
| File Name                                                                      |   |
| C:\temp\csv.dat ····                                                           |   |
|                                                                                |   |
|                                                                                |   |
|                                                                                |   |
| < Back Next > Cancel                                                           |   |

Export Wizard - choosing thee export format

The next form displayed is the place to choose the export format. The actual export formats displayed and the subsequent wizard steps will depend on the formats that your SA/ERP installation has been configured to use.

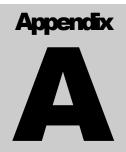

## **Installing the SAP ABAP Function**

Step-by-step guide to setting up the ABAP code used by SA/ERP to extract metadata

f extraction of metadata from SAP via RFC calls has been chosen, then the following steps will need to be completed by an SAP proficient programmer or administrator.

SA/ERP includes an ABAP Function Module which is called at run-time to extract metadata from the appropriate SAP data dictionary tables.

The steps below deal with configuring, loading and testing this module.

The screen shots included in this section are from an SAP 4.6 release – there may be slight differences in the screen layouts for earlier or later releases.

#### **Create a Development Class**

An existing development class can be used, or use these steps to create a new development class. Go to the ABAP Workbench and proceed as follows:

- 1. Choose Object Navigator or call Transaction SE80
- 2. Choose Development Class
- 3. Enter a new development class name (e.g. Z\_saphir\_RFCS) and choose 'Display'
- 4. Click 'Yes' on the 'Create Object' form to display the 'Create Development Class' form

| 🔄 Create Objec | t                                               |          |  |     |  |  |  |  |  |  |
|----------------|-------------------------------------------------|----------|--|-----|--|--|--|--|--|--|
| Development c  | Development class Z_SAPHIR_RFCS does not exist. |          |  |     |  |  |  |  |  |  |
| Do you want to | create the obje                                 | ect?     |  |     |  |  |  |  |  |  |
|                |                                                 |          |  |     |  |  |  |  |  |  |
| Yes            | No                                              | 💥 Cancel |  |     |  |  |  |  |  |  |
|                |                                                 |          |  |     |  |  |  |  |  |  |
| • •            |                                                 |          |  | • • |  |  |  |  |  |  |
| Create Object  |                                                 |          |  |     |  |  |  |  |  |  |

| 🔄 Create Development Class 🛛 🖂 |                                |                       |  |  |  |  |
|--------------------------------|--------------------------------|-----------------------|--|--|--|--|
| Development class              | Z_SAPHIR_RFCS                  | Z_SAPHIR_RFCS         |  |  |  |  |
| Short text                     | Development Class for Saphir F | RFC Use               |  |  |  |  |
|                                |                                |                       |  |  |  |  |
| Transport layer                |                                |                       |  |  |  |  |
|                                |                                |                       |  |  |  |  |
| Person responsible             | BCUSER                         |                       |  |  |  |  |
|                                |                                |                       |  |  |  |  |
| Software component             | HOME                           | Customer developments |  |  |  |  |
| Appl. component                |                                |                       |  |  |  |  |
|                                |                                |                       |  |  |  |  |
| Changes are recorded           |                                |                       |  |  |  |  |
|                                |                                |                       |  |  |  |  |

Create Development Class

Enter a suitable 'Short Text' and click the Save icon.

#### **Create a Function Group**

An existing function group can be used, or use the steps below to create a new group. This is a similar process to the creation of the development class.

From the Object Navigator, choose an object type of 'Function group'.

Enter a new function group name (e.g. Z\_saphir\_RFC\_GROUP) and choose 'Display'.

Click 'Yes' on the 'Create Object' form to display the 'Create Function Group' form.

| 🖻 Create Function Group |                |            |  |
|-------------------------|----------------|------------|--|
| Function group          | Z_SAPHIR_RFC   | _GROUP     |  |
| Short text              | Function Group | for Saphir |  |
|                         |                |            |  |
| Person responsible      | BCUSER         |            |  |
|                         |                |            |  |
|                         |                |            |  |
| Save X                  |                |            |  |

Create Function Group

Enter a suitable 'Short Text' and click the Save icon.

This will prompt the display of the 'Create Object Directory Entry' form.

| 🔄 Create O         | Create Object Directory Entry |        |        |               |   | X |   |
|--------------------|-------------------------------|--------|--------|---------------|---|---|---|
| Object             | R3TR                          | FUGR   | Z_SAP  | HIR_RFC_GROUP |   |   |   |
|                    |                               |        |        |               |   |   |   |
| Attributes         | /                             |        |        |               |   |   | ן |
| Developm           | ent clas                      | ss     |        | Z SAPHIR RECS | 3 | Ð |   |
| Person responsible |                               | BCUSER |        | _             |   |   |   |
|                    |                               |        |        |               |   |   |   |
| Original sy        | stem                          |        |        | MBS           |   |   |   |
| Original la        | nguage                        | e      |        | EN English    |   |   |   |
|                    |                               |        |        |               |   |   |   |
|                    |                               |        |        |               |   |   |   |
| Loca               | l object                      |        | Lock o | verview 📔 🗙   |   |   |   |
| Create Object Dire | ectory Ent                    | ry     |        |               |   |   |   |

Enter the name of the Development class created in the previous step and click the save icon.

#### **Create the ABAP Function Module**

From the Object Navigator, right mouse click on the Function Group created in the previous step and click 'Create' and then choose 'Function Module'

| Function group    | ✓ 6€            |       |                      |
|-------------------|-----------------|-------|----------------------|
|                   | 🗶 🖹 🛃           |       |                      |
| Object name       | Description     |       |                      |
| Z_SAPHIR_RFC_GROU |                 | in fo |                      |
| Includes          | Create          | ÷     | Function group       |
|                   | <u>C</u> hange  |       | Eunction Module      |
|                   | Display         | ×     | S <u>u</u> broutine  |
|                   | Check           | ×     | P <u>B</u> O module  |
|                   | Activate        |       | P <u>A</u> I module  |
|                   | Test sequence   |       | S <u>c</u> reen      |
|                   | Сору            |       | GUI <u>s</u> tatus   |
|                   | De <u>l</u> ete |       | GUI <u>t</u> itles   |
|                   | <u>F</u> ind    |       | Include              |
|                   | More functions  | +     | T <u>r</u> ansaction |

Create new Function Module

| 🗁 Create Function Module              |                     |  |
|---------------------------------------|---------------------|--|
| Function module                       | Z_SAPHIR_RFC_MODULE |  |
| Function group Z_SAPHIR_RFC_GROUP     |                     |  |
| Short text Function Module for Saphir |                     |  |
| Save 🗶                                |                     |  |

Create the Function Module

On the 'Create Function Module' form, enter a name and a Short text description for the Module and click the Save icon.

Now open the delivered ABAP text file with Notepad. The ABAP code is installed in the saprfc folder below the default SA/ERP folder and is a file called z\_saphur\_rfcs\_ddexpv3.txt. Copy the full text to the clipboard.

Return to the Function module, click on the 'Source code' tab and replace the contents of the work space with the contents of the clipboard.

| Function module Z_SAPHIR_RFC_MODULE Inactive (revised)                                                                                                    |  |
|----------------------------------------------------------------------------------------------------|--|
| Attributes Import Export Changing Tables Exceptions Source code                                                                                                    |  |
| SELECT DISTINCT DEVOLAGE<br>INTO TABLE P_TADIR<br>FROM TADIR<br>WHERE ( OBJECT = 'TABL' ) OR ( OBJECT = 'VIEW' )<br>AND DEVCLASS <> ''<br>AND NOT DEVCLASS LIKE ' %'.<br>SORT P_TADIR.                                                                                           |  |
| ENDFORM.<br>FORM Z_SAPHIR_FILLDOKIL<br>TABLES P_DOKIL P_DDLANGUAGE_LIST.<br>DATA: BEGIN OF ROLLNAMES_TMP OCCURS 0,<br>ROLLNAME LIKE DOKIL-OBJECT,<br>END OF ROLLNAMES_TMP.                                                                                                    |  |
| PERFORM Z_SAPHIR_FILLROLLNAMES_DD04L TABLES ROLLNAMES_TMP.                                                                                                    |  |
| REFRESH P_DOKIL.<br>SELECT ID OBJECT LANGU VERSION<br>FROM DOKIL<br>INTO TABLE P_DOKIL<br>FOR ALL ENTRIES IN ROLLNAMES_TMP<br>WHERE OBJECT = ROLLNAMES_TMP-ROLLNAME<br>AND ID = 'DE'<br>AND TYP = 'E'<br>AND LANGU IN P_DDLANGUAGE_LIST.<br>SORT P_DOKIL.<br>FREE ROLLNAMES_TMP. |  |
| ENDFORM. * Li 999, Co 9 Ln 968 - Ln 999 of 999 lines                                                                                                    |  |
|                                                                                                    |  |

Source Code tab showing SA/ERP ABAP function

Another option for loading the source code is to use the 'Upload' option from the 'Utilities' menu to load directly from the file.

Now click the 'Attributes' tab and click the 'Remote-enabled module' radio button.

| Attributes Import                | Export Changing         | Table             | es Exception   | ns 🛛 Source cod     | le      |
|----------------------------------|-------------------------|-------------------|----------------|---------------------|---------|
| Classification<br>Function group | Z_SAPHIR_RFC_GROUP      |                   | Function Group | for Saphir          |         |
| Short text                       | Function Module for Sap | hir               |                |                     |         |
| Processing type /                |                         | General           | data /         |                     |         |
| O Normal function module         | e                       | Person r          | esponsible     | BCUSER              |         |
| Remote-enabled module            |                         | Last changed by   |                | BCUSER              |         |
| O Update module                  |                         | Changed on        |                | 14.07.2004          |         |
| Start immed.                     |                         | Development class |                | Z_SAPHIR_RFCS       | 5       |
| O Immediate start, no restart    |                         | Program name      |                | SAPLZ_SAPHIR        | _RFC_GR |
| ◯ Start delayed                  |                         | INCLUDE name      |                | LZ_SAPHIR_RFC_GROUP |         |
| O Coll.run                       | ⊖ Coll.run              |                   | language       | EN                  |         |
|                                  |                         | Not relea         | ased           |                     |         |
|                                  |                         | 🗌 Edit lo         | ock            |                     |         |
|                                  |                         | Globa             | al             |                     |         |
|                                  |                         |                   |                |                     |         |

Function Module Attributes tab

Click the 'Import Parameters' tab and entering the parameters as shown in the form below

| Attributes Import | Ex   | oprt 🛛 👔 Changing | Tables Exc    | ceptions | Source code |   |
|-------------------|------|-------------------|---------------|----------|-------------|---|
|                   |      |                   |               |          |             |   |
| Parameter name    | Туре | Reference type    | Default value | Opt Pa   | Short text  |   |
| P_EXP_AREA        | LIKE | DD02L-TABNAME     |               |          |             |   |
| P_EXP_FILE_NAME   | LIKE | RLGRAP-FILENAME   |               |          |             | • |
| P_LANGUAGE_LIST   | LIKE | L001TAB-DATA      |               |          |             |   |
| P_TRIAL_MODE      | LIKE | DD02L-AS4L0CAL    |               |          |             |   |
|                   |      |                   |               |          |             |   |
|                   |      |                   |               |          |             |   |
|                   |      |                   |               |          |             |   |

Function Module Import Parameters

Ensure that the 'Pass Value' check box is checked for each parameter.

Attributes Import Export Changing Tables Exceptions Source code 물밑 Exception class BR Exception Short text Long txt E\_EXP\_AREA\_UNKNOWN E\_EXP\_AREA\_NO\_AUTHORITY \_EXP\_WS\_DOWNLOADFAILED

Click the 'Exceptions' tab and enter the parameters as shown on the form below.

Function Module Exceptions tab

#### **Testing the Function**

After completing all of the above steps, press CTRL+F2 to syntax check the code.

If the Check returns 'No syntax errors found', press CTRL+F3 to Activate the function.

| 🖻 Inactive Objects for BCUSER       |             |  |
|-------------------------------------|-------------|--|
| Transportable objects Local objects |             |  |
|                                     |             |  |
| Object name                         |             |  |
| D. Object Obj. name                 | User        |  |
| DYNP SAPMSYST                       | 1020 BCUSER |  |
| DYNP SAPMSYST                       | 1021 BCUSER |  |
| DYNP SAPMSYST                       | 1022 BCUSER |  |
| DYNP SAPMSYST                       | 1023 BCUSER |  |
| FUNC Z_SAPHIR_RFC_MODULE            | BCUSER      |  |
| REPS LZ_SAPHIR_RFC_GROUPTOP         | BCUSER      |  |
| REPS SAPLZ_SAPHIR_RFC_GROUP         | BCUSER      |  |
|                                     |             |  |
|                                     |             |  |
|                                     |             |  |
|                                     |             |  |
|                                     |             |  |
|                                     |             |  |
|                                     |             |  |
|                                     |             |  |
|                                     |             |  |
|                                     |             |  |
|                                     |             |  |
|                                     |             |  |
|                                     |             |  |
|                                     |             |  |
| 🖌 🔂 🖪 🖪 🖉 Overview 🗶                |             |  |

Activating the Function Module

Then click 'F8' to test the Function.

| Test Function Module: In                                         | itial Screen                          |
|------------------------------------------------------------------|---------------------------------------|
|                                                                  |                                       |
| Test Function Module: In                                         | itial Screen                          |
| 🕒 🕒 Debugging 🖾 Test data d                                      | lirectory                             |
|                                                                  | SAPHIR_RFC_GROUP<br>SAPHIR_RFC_MODULE |
| Import parameters                                                | Value                                 |
| P_EXP_AREA<br>P_EXP_FILE_NAME<br>P_LANGUAGE_LIST<br>P_TRIAL_MODE | DD02L<br>c:\test.txt<br>E<br>Y        |

Testing the Function Module

Enter values for the Import parameters as follows:

P\_EXP\_AREA: DD02L (one of the data dictionary tables used by SA/ERP)

P\_EXP\_FILE\_NAME: enter a suitable location for the file created by the function

P\_LANGUAGE\_LIST: Enter a valid SAP language code

P\_TRIAL\_MODE: Y (this will run the function without exporting actual data)

A successful result will look like the following form.

|                                                                  | PHIR_RFC_GROUP<br>PHIR_RFC_MODULE |  |  |  |  |
|------------------------------------------------------------------|-----------------------------------|--|--|--|--|
| Runtime: 1.208.578 Microseconds                                  |                                   |  |  |  |  |
| in o cargoe oyo.                                                 |                                   |  |  |  |  |
|                                                                  |                                   |  |  |  |  |
| Import parameters                                                | Value                             |  |  |  |  |
| P_EXP_AREA<br>P_EXP_FILE_NAME<br>P_LANGUAGE_LIST<br>P_TRIAL_MODE | DD02L<br>C:\TEST.TXT<br>E<br>Y    |  |  |  |  |

Result of test run on the function module

An export file will be created of zero bytes.

A further (optional) test would be to run the Function with the P\_TRIAL\_MODE set to 'N'. This will export the whole DD02L table into the named export file.

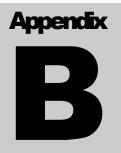

## The Saphi.ini file

Describes the structure and usage of the saphi.ini file

he sahpir.ini file stores most of the options used by SA/ERP. It is not normally necessary to modify the file manually, but there a few circumstances where this may be necessary. These are described below.

IMPORTANT NOTE: It is advisable to backup the ini file before making any changes. If in doubt, please contact your SA/ERP representative.

#### **File usage**

The saphir.ini file is used by SA/ERP to record the values it requires for connecting to both the SA/ERP repository and the Enterprise Application(s) being used by SA/ERP for metadata extraction. When SA/ERP is installed, a file called 'saphir\_ref.ini' is created in the SA/ERP installation folder. A copy of this file is made as saphir.ini and this forms the default location for .ini file settings.

You may change the location and name of this file by clicking the button on the Repository Manager toolbar. This leads to a form that allows you to specify another name and/or location for the file.

#### **File structure**

The saphir.ini file is structured in sections, each with a header in square brackets. The easiest way to understand the structure is to edit the file with a text editor (windows Notepad will be suitable) and examine the settings in conjunction with the notes below.

The sections are:

#### [EXTRACT\_LANGUAGES\_ERP\_SAP]

Lists the available languages for extraction of descriptive fields from SAP. A typical set are coded in the default saphir.ini file, but you may need to add your own if you wish to extract metadata in a language not included in the list. The section format is shown in the following example:

[EXTRACT\_LANGUAGES\_ERP\_SAP] LANGUAGE\_1=E;E LANGUAGE\_2=D;D LANGUAGE\_3=I;I LANGUAGE\_4=F;F

#### [EXTRACT\_LANGUAGES\_ERP\_PeopleSoft]

Lists the available languages for extraction of descriptive fields from PeopleSoft. A typical set are coded in the default saphir.ini file, but you may need to add your own if you wish to extract metadata in a language not included in the list. The section format is shown in the following example:

[EXTRACT\_LANGUAGES\_ERP\_PeopleSoft] LANGUAGE\_1=E;ENG LANGUAGE\_2=D;GER LANGUAGE\_3=I;ITA LANGUAGE\_4=F;FRA LANGUAGE\_5=S;ESP

#### [EXTRACT\_LANGUAGES\_ERP\_JDE]

Lists the available languages for extraction of descriptive fields from JDE. A typical set are coded in the default saphir.ini file, but you may need to add your own if you wish to extract metadata in a language not included in the list. The section format is shown in the following example:

[EXTRACT\_LANGUAGES\_ERP\_JDE] LANGUAGE\_1=E;E LANGUAGE\_2=D;D LANGUAGE\_3=I;I LANGUAGE\_4=F;F LANGUAGE\_5=S;S

#### [DOMAIN\_TYPE\_CONVERSION]

TOMAINI TYDE CONVERSION

This area shows a table of logical SA/ERP domain types and how they map to the various RDBMS' supported by SA/ERP. The section format is shown in the following example:

| [DOMAIN_1 PP_CONVERSION] |                  |              |          |          |           |             |  |
|--------------------------|------------------|--------------|----------|----------|-----------|-------------|--|
|                          | HEADER= DOMTYPE; | ORACLE;      | MSSQL;   | DB2;     | Informix; | ACCESS2000; |  |
|                          | RULE01= ACCP;    | VARCHAR2(l); | CHAR(l); | CHAR(l); | CHAR(l);  | CHAR(I);    |  |
|                          | RULE02= CHAR;    | VARCHAR2(l); | CHAR(l); | CHAR(l); | CHAR(l);  | CHAR(l);    |  |
|                          | RULE03= CLNT;    | VARCHAR2(I); | CHAR(l); | CHAR(l); | CHAR(l);  | CHAR(l);    |  |
|                          | RULE04= CUKY;    | VARCHAR2(l); | CHAR(l); | CHAR(l); | CHAR(l);  | CHAR(l);    |  |

#### [JDEHINTS\_DIMENSION\_TABLES]

This section is used by the Extended Relationship Generation feature of SA/ERP. Please see the SA/ERP User Guide for more details on how to use this feature. The section format is shown in the following example:

[JDEHINTS\_DIMENSION\_TABLES] TABLES01=F0013;F0015;

#### [PSOFTHINTS\_PARENT\_TABLES]

This section is used by the Extended Relationship Generation feature of SA/ERP. Please see the SA/ERP User Guide for more details on how to use this feature. The section format is shown in the following example:

[PSOFTHINTS\_PARENT\_TABLES] TABLES01=VENDOR;

#### [REPO\_x]

There will be one of thee sections for each repository defined. The 'x' part of the name starts at 0 and is incremented by 1 for each repository created. The section format is shown in the following example:

[REPO\_0] Name=SAP Description=SAP 4.7 ERPType=1 RepoDBAlias=MyERP RepoUserName=sa RepoPassword= RepoServerType=2 RepoServerCaseSensitive=0 RepoMoreThanOneLanguage=0 SourceServerType=0 SourceDBAlias=SAP1 SourceUserName=SAPUSR SourcePassword=DE275AA1 SourceTableOwner=SAP SourceServerSAPPCByteOrder=1 SourceSAPViaRFC=1 SourceSAPRFCApplServer=SAP1 SourceSAPRFCSystemNo=00 SourceSAPRFCClientNo=800 SourceSAPRFCUserName=USER1 SourceSAPRFCPassword=DC3458B24488 SourceSAPRFCLanguage=E SourceSAPRFCOptionalRouting= SourceSAPRFCGUIVersion=1 SourceSAPRFCFuncName=Z\_saphir\_RFCS\_DDEXPV3 SourceSAPRFCExtractSubMode=0 SourceSAPRFCExtractPath=c:\sapdata\ SourceJDEXMLDirectory= ExtractLanguageSettings=E;

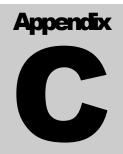

# **Using SAPRFC.ini with SA/ERP**

Describes how to use the SAPRFC.ini file to attach to SAP systems with SA/ERP

he SA/ERP SAP RFC connection method uses a set of parameters to establish connection with a SAP instance. These are described in the section 'Entering the SAP RFC connection settings' in Chapter 2 of this manual. The SAPRFC ini file allows a richer set of parameters to be used where the standard set shown in the SA/ERP are not sufficient to perform a satisfactory connection.

#### **Creating the SAPRFC.ini file**

The SAPRFC.ini file is referenced by components of the SAPgui software which must be installed on the PC where SA/ERP us installed.

If there are other applications accessing SAP from the PC, then SAPRFC.ini may already exist. It may be located in the following folder:

\Program Files\SAP\FrontEnd\SAPgui\rfcsdk\

If the file does not exist, use Notepad or a similar text editor to create the file structure as shown below.

| 🚺 saprfc.ini - Notepad 📃 🔲 🗙         |
|--------------------------------------|
| File Edit Format View Help           |
| DEST=MYSERVER                        |
| TYPE=A<br>ASHOST=SAPSERV<br>SYSNR=00 |
| T P                                  |

Structure of the saprfc.ini file

The connection to the SAP system can now be tested using the 'sapinfo.exe' program. Use a command line session as shown in the following screen shot.

| C:\Program Files\SAP\F | rontEnd\SAPgui\rfcsdk\bin>sapinfo.exe DEST=MYSERVER |
|------------------------|-----------------------------------------------------|
|                        |                                                     |
| SAP System Information |                                                     |
|                        |                                                     |
|                        |                                                     |
| Destination            | svsap1_GS0_00                                       |
| Host                   | svsap1                                              |
| System ID              | GSØ                                                 |
| Database               | GSØ                                                 |
| DB host                | SUSAP1                                              |
| DB system              | ORACLE                                              |
| SAP release            | 620                                                 |
| SAP kernel release     | 620                                                 |
|                        |                                                     |
| RFC Protokoll          | 011                                                 |
| Characters             | 1100 (NON UNICODE PCS=1)                            |
| Integers               | LIT                                                 |
| Floating P.            | IE3                                                 |
| SAP machine id         | 560                                                 |
| Timezone               | 3600 (Daylight saving time)                         |
| 11020110               | Sobo (Bayright Saving Cime)                         |

using 'sapinfo' to check connection to the SAP system

In order to use the SAPRFC.ini from any RFCSDK application, the file needs to be registered as a system variable. From the Windows Control panel, select 'System', then on the 'Advanced' tab click 'Environment Variables' and create a new variable as shown in the next screen shot.

| Edit User Variable      | 2 ? ×                                    |
|-------------------------|------------------------------------------|
| Variable <u>n</u> ame:  | RFC_INI                                  |
| Variable <u>v</u> alue: | Program Files\SAP\FrontEnd\SAPgui\rfcsdk |
|                         | OK Cancel                                |

Creating the RFC\_INI Environment Variable

#### Using SAPRFC.ini from SA/ERP

To use SAPRFC.ini with SA/ERP, enter the required SAP 'Destination' name into the 'SAPRFC.ini DEST' field on the SA/ERP RFC Connection form. There is no need to enter an Application Server or System Number. Clicking the 'Text Connection' button should then establish a connection with the appropriate SAP system (see screen shot below).

For full details of how to use SAPRCF.ini see the SAP 'RFCSDK Guide'. This manual describes all the possible parameters for inclusion in the SAPRFC.ini file.

| Repository Wizard                                                             | × |
|-------------------------------------------------------------------------------|---|
| Jan Modify Repository                                                         |   |
| Step 5: SAP RFC Connection                                                    |   |
| Please define and test the RFC Connection of the source system.               |   |
| RFC Connection                                                                |   |
| Application Server: SAP Client No.: 000                                       |   |
| System Number: SAP Username: BCUSER                                           |   |
| SAPRFC.ini DEST:<br>(optional) MYSERVER SAP Password:                         |   |
| SAP GUI Version: GUI_6_x  Information                                         |   |
| RFC Function Name: Z_SAPHIR_RFCS_DDEXPV3 (Connection successfully established |   |
| RFC Extract Path: C:\temp\victor                                              |   |
|                                                                               |   |
| Test Connection                                                               |   |
|                                                                               |   |
| <back next=""> Save</back>                                                    |   |
|                                                                               |   |

Using the SAPRFC.ini Destination to connect to SAP

# Appendix D

# Applying a patch to the DB2 ODBC driver

Describes how to apply a patch to the IBM DB2 ODBC driver

aphir requires a patch to be made for each DB2 ODBC connection used. This patch is a workaround for a problem with the IBM DB2 ODBC driver where a SQL query that returns an empty result set can cause the application to crash.

To apply this patch, start the ODBC Data Source Administrator, and then choose the required DB2 datasource:

| ODBC Data Source Admin User DSN System DSN File User Data Sources: Name                                                                                                    | istrator<br>DSN Drivers Tracing Connection                                                                                                    | Pooling About About Add |
|----------------------------------------------------------------------------------------------------|----------------------------------------------------------------------------------------------------|-------------------------|
| dBASE Files<br>dBase Files - Word<br>Excel Files<br>FoxPro Files - Word<br>MQIS<br>MS Access Database<br>Saphir_DB2_0DBC<br>SQL Anywhere 5.0 Sample<br>Visual FoxPro Database<br>Visual FoxPro Tables | Microsoft dBase Driver (*.dbf)<br>Microsoft dBase VFP Driver (*.dbf)<br>Microsoft Excel Driver (*.xls)<br>Microsoft FoxPro VFP Driver (*.dbf)<br>SQL Server<br>Microsoft Access Driver (*.mdb)<br>IBM DB2 ODBC DRIVER | <u>R</u> emove          |
| the indicated data                                                                                                    | ata source stores information about how t<br>provider. A User data source is only vis<br>sed on the current machine.                                                                                                  |                         |
| DDBC Administrator                                                                                                    | OK Cancel Apply                                                                                                    | Help                    |

Now Click the 'Configure' button ...

| Data Source Advanced Settin                     | gs                                   |      |
|-------------------------------------------------|--------------------------------------|------|
| Data source name<br>Description                 | Saphir_DB2_ODBC                      |      |
| Connect to data source t<br>User ID<br>Password | o retrieve configuration information |      |
|                                                 | Bind CLI/ODBC support utilities      |      |
|                                                 | OK Cancel Apply                      | Help |

... and then click the 'Advanced Settings' tab. From this tab, select the 'Add' button.

| Add CLI/ODBC parameter                                                                                                    | ×  |
|----------------------------------------------------------------------------------------------------|----|
| Select a CLI/ODBC parameter                                                                                                    |    |
| IGNOREWARNINGS<br>IGNOREWARNLIST<br>KEEPCONNECT<br>KEEPSTATEMENT<br>LOADXAINTERCEPTOR<br>LOBCACHESIZE<br>LOBFILETHRESHOLD<br>LOBMAXCOLUMNSIZE<br>LONGDATACOMPAT<br>MODE<br>OPTIMIZEFORNROWS<br>PATCH1<br>PATCH2<br>PATCH2 |    |
| PORT                                                                                                    | -  |
| Hint<br>Use work-arounds for known CLI/ODBC application problems. See<br>the online help for this option for more information on how to update<br>the list of available patch values.                                     |    |
| OK Cance                                                                                                    | el |

Scroll down to the 'PATCH1' entry and Click the 'OK' button.

| Known workarounds                                                                                                    | × |
|----------------------------------------------------------------------------------------------------|---|
| Permit MS Access, Visual Basic handshake<br>Return primary key ahead of unique index<br>Lotus Approach V3.01 fix<br>MS Visual Basic fix for empty searched update/delete<br>(Reserved)<br>Commit after close cursor when autocommit is on<br>Return output stored procedure arguments as result set for Powerbuilder<br>(Reserved) |   |
| Default OK Cancel                                                                                                    |   |

This displays the 'Known workarounds' form. Scroll down to 'Ms Visual Basic fix for empty update/delete' and click the 'OL' button.

This returns control to the 'Advanced Settings' tab. Click the 'OK' button to complete the process.

Important Note: This Patch must be applied to each DB2 database being accessed via ODBC from SA/ERP. This includes the ERP database itself if the database is being accessed via this method.

# **Index**

Application Hierarchy, 56 Databases communication with, 6 DB2, 8 ODBC Driver patch, 7, 72 EnterpriseOne XML files, 30 Exporting to third party tools, 57 J.D.Edwards EnterpriseOne Extracting Metadata, 45 Versions supported, 4 Metadata browsing, 49 Oracle, 8 PeopleSoft Enterprise Extracting Metadata, 41 Versions supported, 4 Repository Maintenance, 16 Repository Manager, 10 SAP ABAP Function, 59 Business Warehouse (BW) Versions supported, 4 Connecting, 17 Extracting Metadata, 36

Extraction Method Choosing, 17 RFC Connection Method, 18, 24 RFCs Extracting Metadata with, 17 Versions supported, 4 Saphir .ini file, 66 Installation, 9 Manuals, 4 Setup, 5 Saphir database creating, 8 Saphir Repository Opening, 35 SAPRFC.ini, 69 Siebel Versions supported, 4 SQL Anywhere, 8 SQL Server, 8 Starting Saphir, 9 Subject Areas, 54 Sybase, 8 System and resource requirements, 6